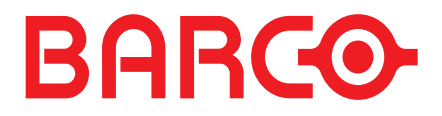

**DOC-3200-2 User's Manual**

# **HERMES DXD**

Download from Www.Somanuals.com. All Manuals Search And Download.

# **DOC-3200-2, Current Version**

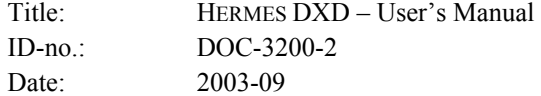

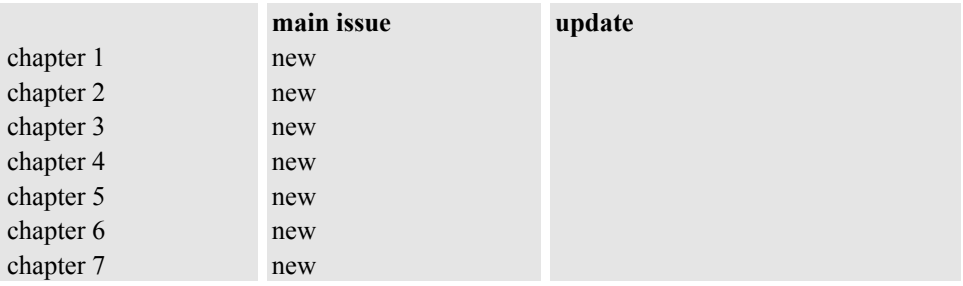

new: The corresponding chapters are new or completely revised.

corr.: Passages of the corresponding chapter were corrected; see modification bars.

add.: Passages of the corresponding chapter were added; see modification bars.

# **Document History**

l

Modifications which result in a new version are indicated by a vertical bar.

# **Keep this sheet!**

# **Trademarks**

Brand and product names mentioned in this manual may be trademarks, registered trademarks or copyrights of their respective holders. All brand and product names mentioned in this manual serve as comments or examples and are not to be understood as advertising for the products or their manufacturers.

# **Copyright © 1999 - 2003 by Barco Control Rooms GmbH**

Die Weitergabe sowie die Vervielfältigung aller Unterlagen, die von uns überlassen werden, deren Verwertung und Mitteilung ihres Inhaltes an Dritte ist nicht gestattet, soweit dies nicht ausdrücklich zugestanden ist. Urheberrechte, insbesondere auch solche an Software, werden nur insoweit übertragen, als es für die Erreichung des speziellen Vertragszwecks erforderlich ist. Zuwiderhandlungen können zu Schadensersatz verpflichten. Alle Rechte aus der Erteilung eines Patents oder der Eintragung eines Gebrauchsmusters verbleiben bei uns.

# **Copyright © 1999 - 2003 by Barco Control Rooms GmbH**

All rights reserved. No part of this document may be copied, reproduced or translated. It shall not otherwise be recorded, transmitted or stored in a retrieval system without the prior written consent of Barco Control Rooms GmbH.

# **Guarantee and Compensation**

Barco Control Rooms GmbH provides a guarantee relating to perfect manufacturing as part of the legally stipulated terms of guarantee. On receipt, the purchaser must immediately inspect all delivered goods for damage incurred during transport, as well as for material and manufacturing faults. Barco Control Rooms GmbH must be informed immediately in writing of any complaints. The period of guarantee begins on the date of transfer of risks, in the case of special systems and software on the date of commissioning, at the latest 30 days after the transfer of risks. In the event of justified notice of complaint, Barco Control Rooms GmbH can repair the fault or provide a replacement at its own discretion within an appropriate period. If this measure proves to be impossible or unsuccessful, the purchaser can demand a reduction in the purchase price or cancellation of the contract. All other claims, in particular those relating to compensation for direct or indirect damage, and also damage attributed to the operation of software as well as to other services provided by Barco Control Rooms GmbH, being a component of the system or independent services, will be deemed invalid provided the damage is not proven to be attributed to the absence of properties guaranteed in writing or due to the intent or gross negligence on the part of Barco Control Rooms GmbH

If the purchaser or a third party carries out modifications or repairs on good delivered by Barco Control Rooms GmbH, or if the goods are handled incorrectly, in particular if the systems are commissioned or operated incorrectly or if, after the transfer of risks, the goods are subject to influences not agreed upon in the contract, all guarantee claims of the purchaser will be rendered invalid. Not included in the guarantee coverage are system failures which are attributed to programs or special electronic circuitry provided by the purchaser, e. g. interfaces. Normal wear as well as normal maintenance are not subject to the guarantee provided by Barco Control Rooms GmbH either.

The environmental conditions as well as the servicing and maintenance regulations specified in this manual must be complied with by the customer.

# **Revision sheet**

To:

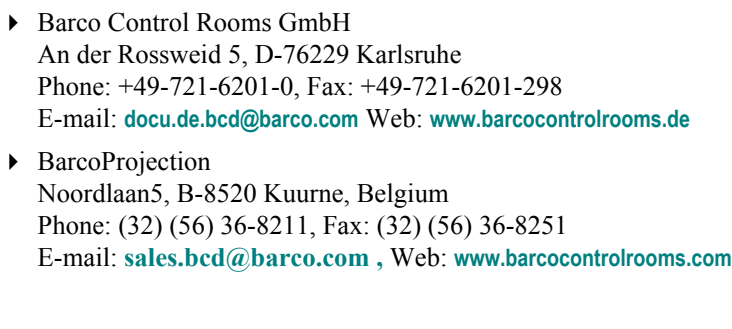

From: Date:

 $\overline{\phantom{a}}$ 

Please correct the following points in the documentation mentioned above:

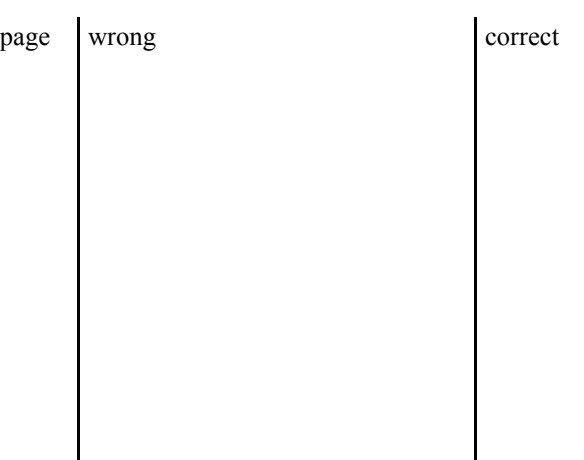

# **Table of Contents**

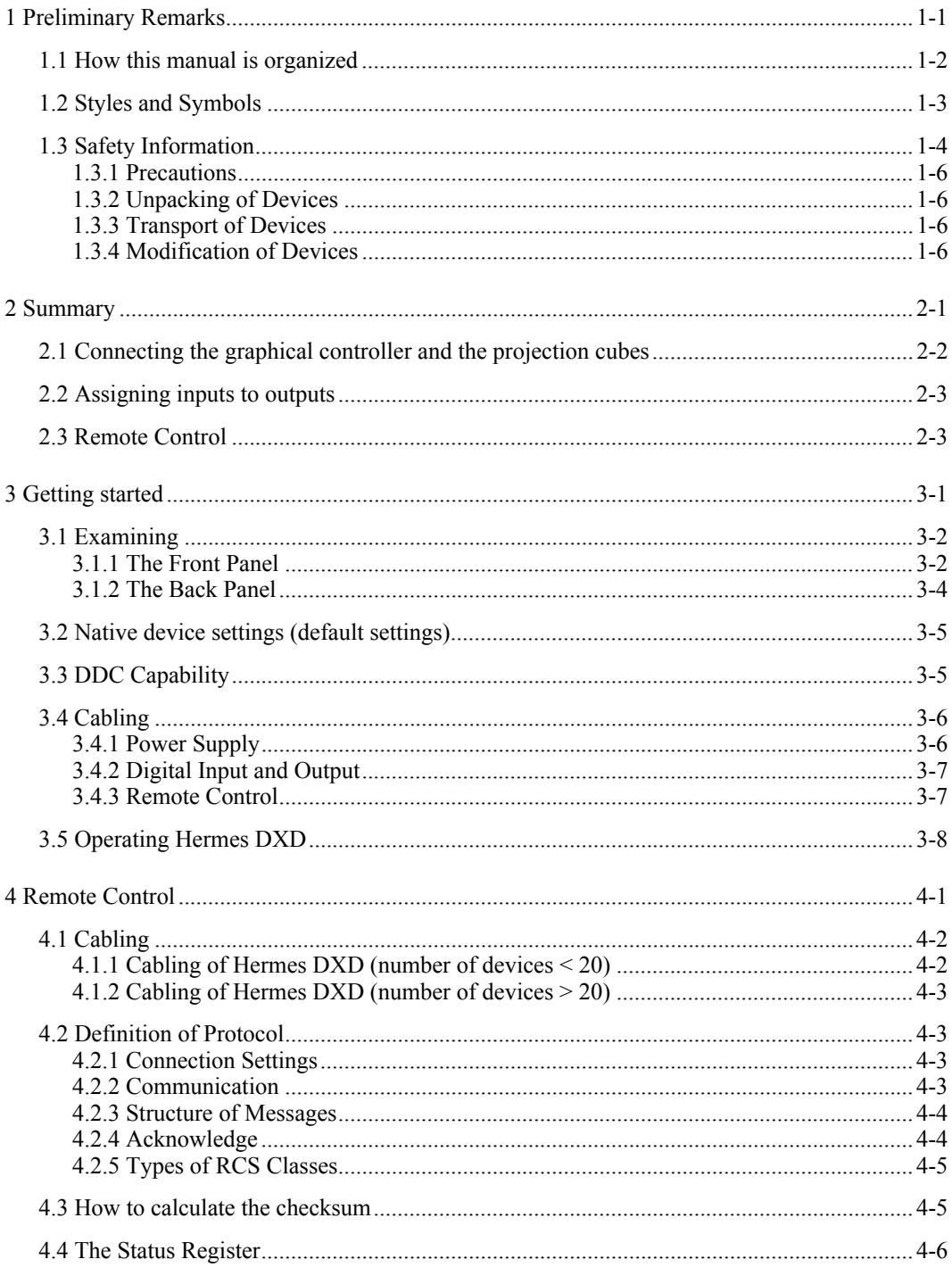

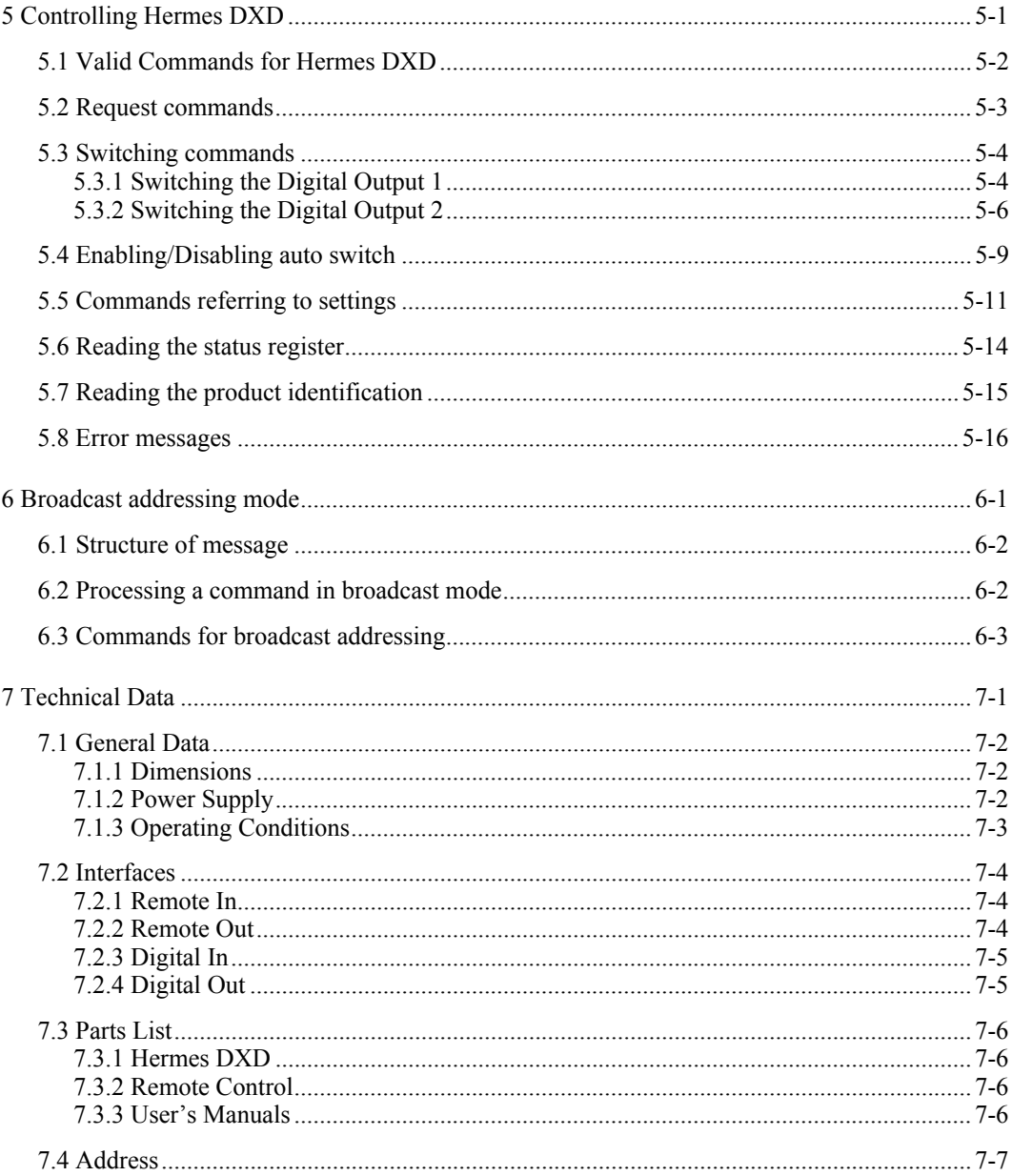

# **1 Prelim inary Remarks**

This User's Manual describes design, function and operation of HERMES DXD of Barco. HERMES DXD is a multiplexer to connect each of two digital projection units alternatively to two graphical controllers. Barco's product range of digital projection units comprises projection modules of the OVERVIEW D series and of the OVERVIEW P series, the graphical controller could be an EOS or an ARGUS device. For further orientation on HERMES DXD see chapter **[2 Summary](#page-12-0)**, please!

This chapter explains the structure of the manual itself and the used typographic styles and symbols. Safety information is provided concerning the operation of systems from Barco.

# <span id="page-7-0"></span>**1.1 How this manual is organized**

This manual is divided into seven chapters:

#### **Preliminary Remarks**

explains the structure of the manual itself and the used typographic styles and symbols. Safety information is provided concerning the operation of systems from Barco.

#### **Summary**

provides a summary of the system components and characteristics.

#### **First steps**

describes the interfaces and the cabling of HERMES DXD.

#### **Remote Control**

describes cabling, protocol and addressing procedure of the remote control.

#### **Operating Hermes DXD**

describes the syntax of the commands and their consequences

#### **Broadcast addressing mode**

describes how to address all devices and the valid commands

#### **Technical Data**

provides tabular overviews about the technical details of the HERMES DXD

### **Numbering**

Chapters, pages, figures and tables are numbered separately. Chapters are indicated by a »point syntax«, e. g. 4.2.3, pages by a »dash syntax«, e. g. 2-1, as figures and tables are, e. g. Figure 5-4.

# <span id="page-8-0"></span>**1.2 Styles and Symbols**

The typographic styles and the symbols used in this document have the following meaning:

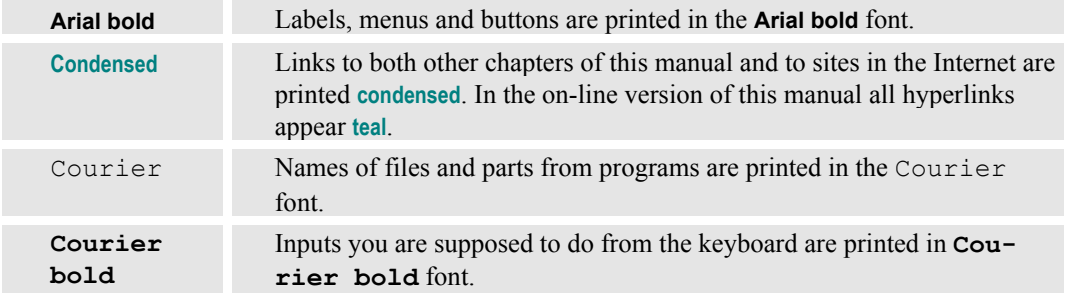

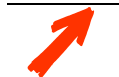

This arrow marks tips and notes.

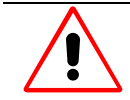

If you do not heed instructions indicated by this symbol there is a risk of damage to the equipment!

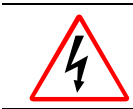

If you do not heed instructions indicated by this symbol there is a risk of electrical shock and danger to personal health!

# <span id="page-9-0"></span>**1.3 Safety Information**

This section describes safety precautions which must be observed when installing a product from BARCO.

HERMES DXD is built in accordance with the requirements of the international safety standard IEC950, UL1950 and CSA C22.2 No. 950, which are the safety standards of information technology equipment including electrical business equipment.

The safety standards of information technology equipment impose important requirements on the use of safety critical components, materials and isolation, in order to protect the user or operator against the risk of electric shock and energy hazard, and having access to live parts.

Safety standards also impose limits to the internal and external temperature rises, radiation levels, mechanical stability and strength, enclosure construction and protection against risk of fire. Simulated single fault condition testing ensures the safety of the equipment to the use even when the equipment's normal operation fails.

### **General safety instructions**

- All the safety and operating instructions should be read before using this unit.
- The operating instructions manual should be retained for future reference.
- All warnings on the device and in the documentation manuals should be adhered to.
- $\blacktriangleright$  All instructions for operating and use of this equipment must be followed precisely.

### **Installation and Service**

Installation and preliminary adjustments should be performed by qualified BARCO personnel or authorized BARCO service dealers.

### **On Safety**

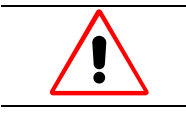

**Check the power rating on your outlet before connecting the devices to the wall outlet or to a power strip. Contact your facilities manager or a qualified electrician if you are not sure what type of power is supplied to your building.**

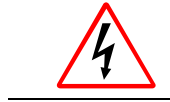

**The devices are designed to operate with single-phase power systems having a grounded neutral conductor. To reduce the risk of electrical shock, do not plug into any other type of power system.**

# A. Mains lead (AC Power cord) with CEE 7 plug:

The colors of the mains lead are colored in accordance with the following code:

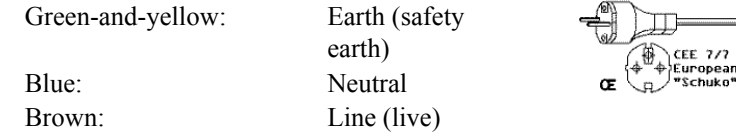

 $_{\text{Plug}} (\oplus \overset{\oplus}{\oplus} \overset{\oplus}{\oplus})$ 

B. Power cord with ANSI 73.11 plug:

The wires of the power cord are colored in accordance with the following code:

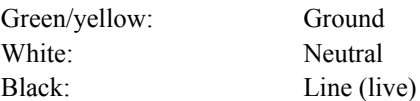

- ▶ Do not allow anything to rest on the power cord. Do not locate this product where persons will walk on the cord.
- $\triangleright$  To disconnect the cord, pull it out by the plug. Never pull the cord itself.
- If an extension cord is used with this product, make sure that the total of the ampere ratings on the products plugged into the extension cord does not exceed the extension cord ampere rating. Also make sure that the total of all products plugged into the wall outlet does not exceed 15 amperes.
- Never push objects of any kind into this product through cabinet slots as they may touch dangerous voltage points or short out parts that could result in a risk of fire or electrical shock.
- Never spill liquid of any kind on the product. Should any liquid or solid object fall into the cabinet, unplug the set and have it checked by qualified service personnel before resuming operations.

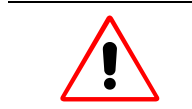

Warning: Do Not Place Flammable or Combustible Materials Near Device!

BARCO products are designed and manufactured to meet the most stringent safety regulations. Exposing flammable or combustible materials into close proximity of this device could result in the spontaneous ignition of that material, resulting in a fire. For this reason, it is absolutely necessary to leave an "exclusion zone" around all external surfaces of the device whereby no flammable or combustible materials are present. The exclusion zone must be not less than 10 cm (4"). Do not cover the device with any material while the device is in operation.

Keep flammable and combustible materials away from the device at all times. Mount the device in a well ventilated area away from sources of ignition and out of direct sun light. Never expose this product to rain or excessive moisture. In the event of fire, use sand,  $CO_2$ , or dry powder fire extin-

guishers; never use water on an electrical fire.

Always have service performed on this product by authorized BARCO service personnel. Always insist on genuine BARCO replacement parts. Never use non-BARCO replacement parts as they may degrade the safety of this device.

Use only the power cord supplied with your device. While appearing to be similar, other power cords have not been safety tested at the factory and may not be used to power the device. For a replacement power cord, contact your dealer.

Slots and openings in the cabinet and the sides are provided for ventilation; to ensure reliable operation of the device and to protect it from overheating, these openings must not be blocked or covered. This product should never be placed near or over a radiator or heat register. This product should not be placed in a built-in installation or enclosure unless proper ventilation is provided.

### <span id="page-11-0"></span>**On Servicing**

Do not attempt to service this device yourself, as opening or removing covers may expose you to dangerous voltage potential and risk of electric shock! Refer all service to a qualified BARCO service center.

Adjust only those controls that are covered by the operating instructions since improper adjustment of the other controls may result in damage and will often require extensive work by a qualified technician to restore the product to normal operation.

Call for service in the following conditions :

When the power cord or plug is damaged or frayed.

- $\triangleright$  If liquid has been spilled into the device.
- If the product has been exposed to rain or water.
- If the product does not operate normally when the operating instructions are followed.
- If the product has been dropped or the cabinet has been damaged:
- If the product exhibits a distinct change in performance, indicating a need for service.

When replacement parts are required, be sure the service technician has used original BARCO replacement parts or authorized replacement parts which have the same characteristics as the BARCO original part. Unauthorized substitutions may result in degraded performance and reliability, fire, electric shock or other hazards. Unauthorized substitutions may void warranty.Upon completion of any service or repairs to this unit, ask the service technician to perform safety checks to determine that the unit is in proper operating condition.

# **1.3.1 Precaut ions**

For your own protection, observe the following safety precautions when installing your device!

- Observe all warnings and instructions printed on the devices!
- Check that the voltage and frequency of your power supply match those printed on the device label with the rated electrical values!
- $\triangleright$  Servicing not explicitly mentioned in this manual should never be carried out by unauthorized personnel!

#### **1.3.2 Unpack ing of Devices**

Note advises on the packaging for unpacking!

#### **1.3.3 Transport of Devices**

Devices shall be transported in their original packaging only. Note advises on the packaging for transport!

#### **1.3.4 Modific ation of Devices**

Mechanical or electrical modifications others than described in this manual must not be made to the devices. Barco is not liable for damages resulting from modified devices.

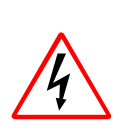

Only authorized personnel should carry out other maintenance work not explicitly mentioned in this manual!

Never open the case of HERMES DXD without first disconnecting the power supply cord! Measurements and tests with the opened device may be carried out only in the factory or by specially trained personnel, due to the dangers of electrical shock.

# <span id="page-12-0"></span>**2 Summ ary**

This chapter gives an overview of the HERMES DXD.

# <span id="page-13-0"></span>**2.1 Conne cting the graphical controller and the projection cubes**

HERMES DXD is equipped with two digital input connectors (**Digital In 1, Digital In 2**) and two digital output connectors (**Digital Out 1, Digital Out 2**).

The output connectors can be routed to any input connector, resulting in the following fields of applications:

#### **Hermes DXD as multiplexer**

The connection of the projection cubes to different types of graphical controllers via HERMES DXD allows controlling the Display Wall by different operating systems. Some cubes or the entire Display Wall can alternatively be used as Windows NT desktop or as root window (X Window system).

# **Redundancy**

Some fields of application require the connection of the projection cubes to identical graphical controllers: In a case of malfunction of one graphical controller it is immediately switched to the other graphical controller. This redundancy guarantees a permanent availability of the Display Wall.

#### **Splitter**

It is also possible to apply one signal to both outputs and thus display the identical information on two different projection cubes.

#### **Repeater**

To increase the distance between graphical controller and projection unit, HERMES DXD can be used as a two channel repeater.

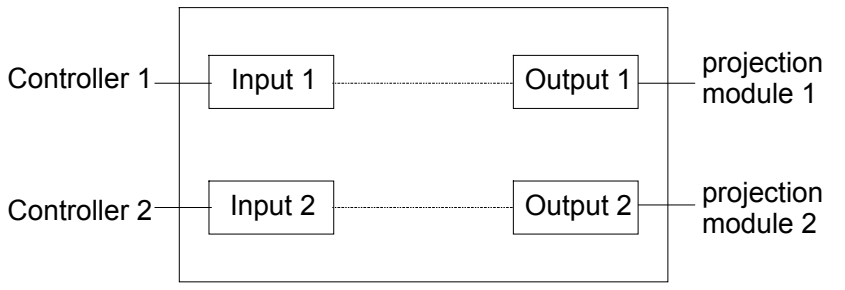

Figure 2-1 connecting Hermes DXD (schematics)

# <span id="page-14-0"></span>**2.2 Assign ing inputs to outputs**

HERMES DXD is operated by means of remote control, and the inputs are routed to the output via the respective command, cf. **[5.3 Switching commands](#page-32-0)**.

The following schematics show the multiple possibilities for assigning an input to an output. For a clear arrangement, the connections which can be established in parallel are indicated by gray dashed lines.

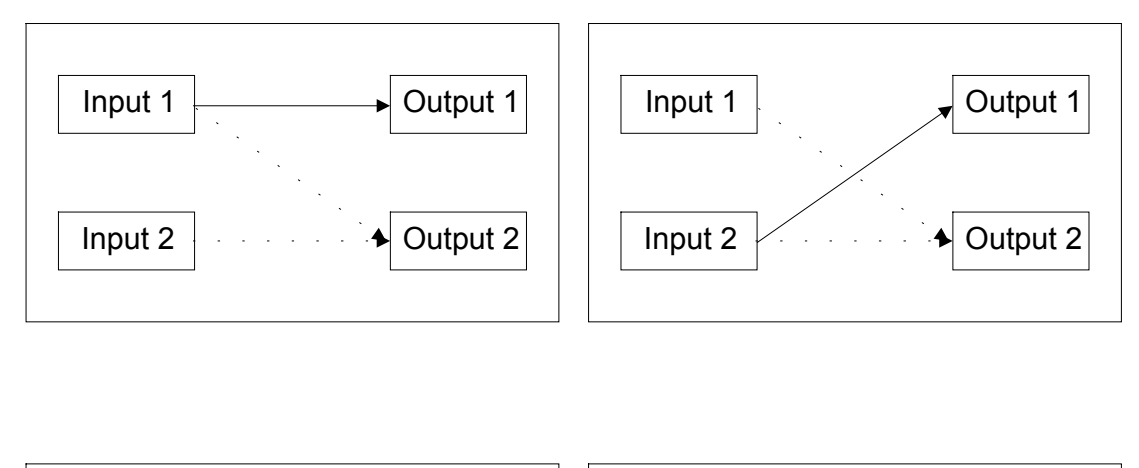

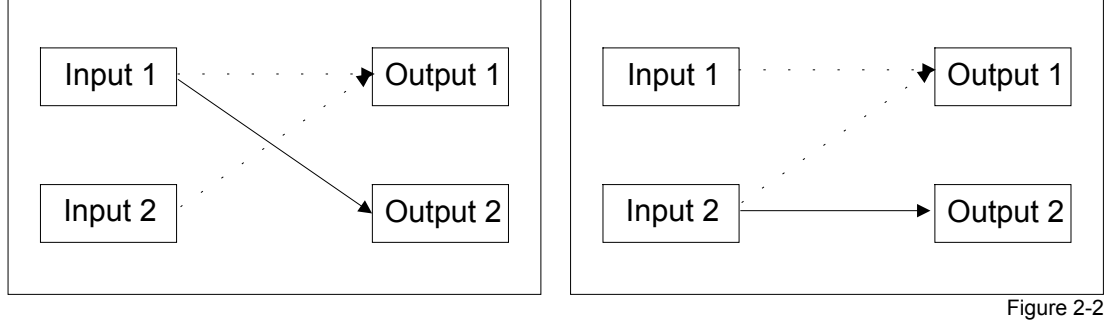

assigning inputs to output

### **2.3 Remot e Control**

HERMES DXD is controlled by a serial interface. The remote control is integrated in X Window (see **[7.3.3 User's Manuals](#page-54-0)**) and available as application for Windows NT/2000/XP (HERMES REMOTE-CONTROL). The protocol is accessible for individual applications.

The general concept of remote control, i. e. cabling, connection settings and protocol are described separately in chapter **[4 Remote Control.](#page-23-0)**

# **3 Gettin g started**

This chapter describes the control elements and interfaces of HERMES DXD as well as the cabling.

# <span id="page-16-0"></span>**3.1 Examining**

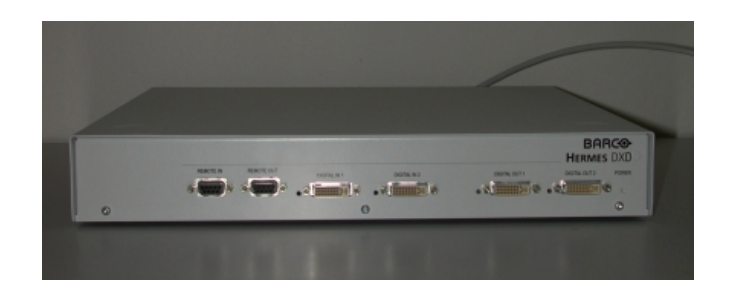

Figure 3-1 Hermes DXD

# **3.1.1 The Fro nt Panel**

The front panel of your HERMES DXD looks like this or similar:

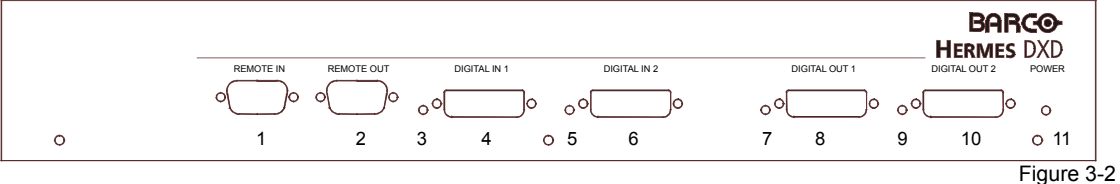

Front Panel of Hermes DXD

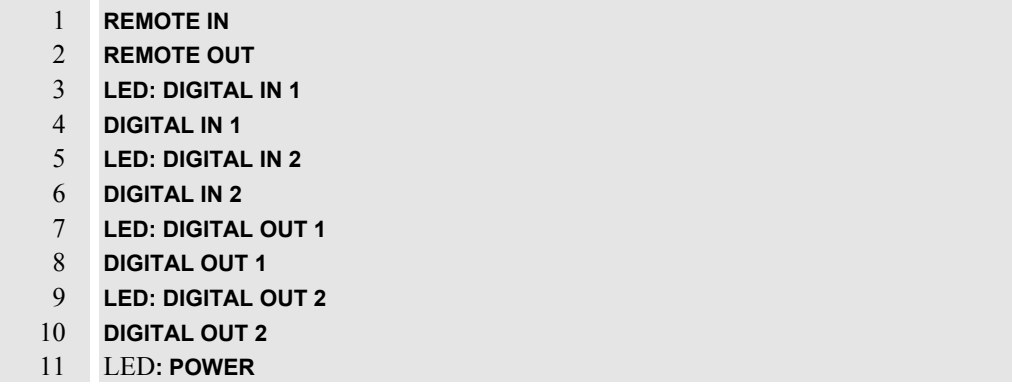

The **REMOTE IN** socket [1] is for plugging in the remote control cable coming from the previous device (or the controlling PC), the **REMOTE OUT** [2] for the cable leading to the next device.

The **DIGITAL IN 1** socket [4] is for connecting HERMES DXD with the graphic card of a graphical controller. The DVI cable is plugged in here. If a signal is applied to **DIGITAL IN 1**, the LED [3] is green, else off.

The **DIGITAL IN 2** socket [6] is for connecting HERMES DXD with the graphic card of a graphical controller. The DVI cable is plugged in here. If a signal is applied to **DIGITAL IN 2**, the LED [5] is orange, else off.

The **DIGITAL OUT 1** socket [8] is for connecting HERMES DXD with the projection unit of a Barco projection cube. If the signal of **DIGITAL IN 1** is applied to **DIGITAL OUT 1**, the LED [7] is green, if the signal of **DIGITAL IN 2** is applied to **DIGITAL OUT 1**, the LED [7] is orange.

The **DIGITAL OUT 2** socket [10] is for connecting HERMES DXD with the projection unit of a Barco projection cube. If the signal of **DIGITAL IN 1** is applied to **DIGITAL OUT 2**, the LED [9] is green, if the signal of **DIGITAL IN 2** is applied to **DIGITAL OUT 2**, the LED [9] is orange.

The LED **POWER** [11] indicates the device is switched on and operating properly. If the LED is off, HERMES DXD is switched off or the internal logic control has detected an error.

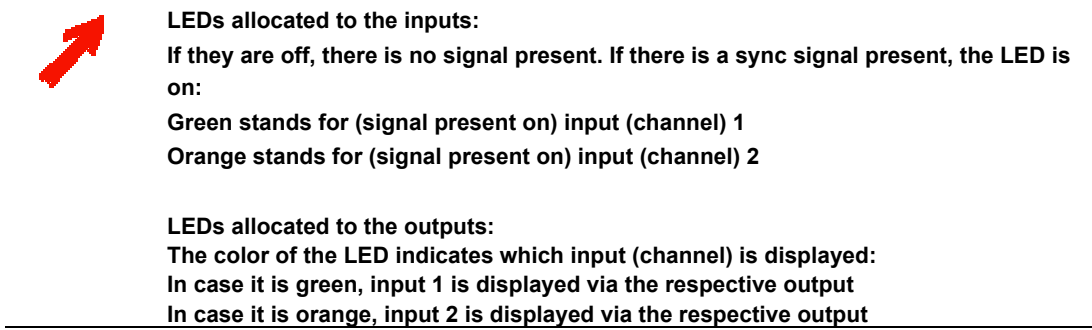

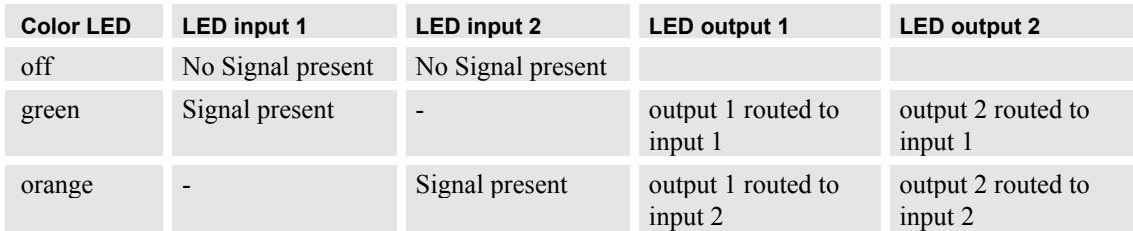

# <span id="page-18-0"></span>**3.1.2 The Bac k Panel**

The back panel of your HERMES DXD looks like this or similar:

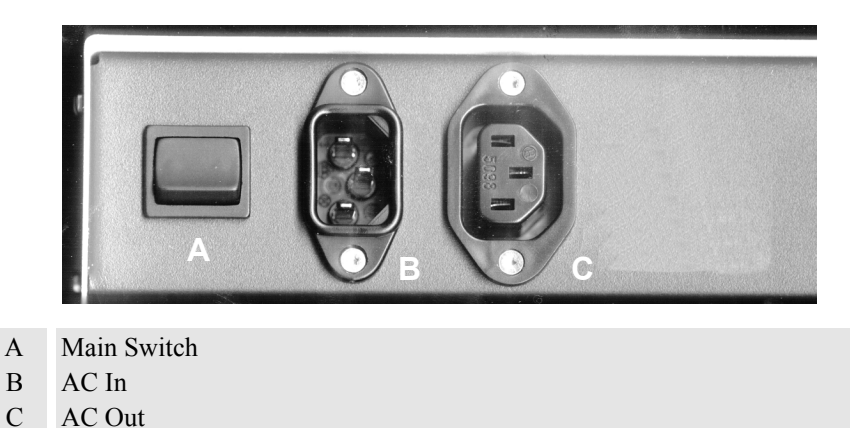

Figure 3-3

The **Main Switch** [A] is for switching HERMES DXD on and off. If the **0** is visible on top of the switch, the device is switched off, and it can be switched on by pressing the switch.

The **AC In** socket [B] is for connecting to a power supply as specified in section **[7.1.2 Power Supply](#page-50-0)**. The **AC Out** socket [C] is for connecting further devices (of type HERMES DXD only!) to the power supply. **AC Out** is connected directly to **AC In** and is live as soon as **AC In** is connected to a power supply.

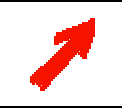

Up to max. ten HERMES DXD devices can be put on top of each other. Thus you can group the devices into towers next to each other, e. g., in the same order as the projection cubes are arranged.

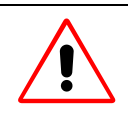

 To protect HERMES DXD from overheating, the air supply openings in the case must not be covered! If you group the devices into towers standing next to each other a space between the devices not less than 10 centimeter must be kept!

# <span id="page-19-0"></span>**3.2 Native device settings (default settings)**

Hermes DXD has auto switch capabilities: in case there is no signal present at the input routed to an output, the output may switch automatically to the other input. Per default, this auto switch functionality is enabled. If desired, it can be deactivated, cf. **[Enabling/Disabling auto switch](#page-37-0)**

Having two graphic channels connected to HERMES DXD, and none of them specified as input source, the channel connected to **DIGITAL IN 1** is selected as signal for **DIGITAL OUT 1**, and the channel connected to **DIGITAL IN 2** is selected as signal for **DIGITAL OUT 2**.

If no signal is detected on the graphic channel connected to **DIGITAL IN 1**, then the graphic channel connected to **DIGITAL IN 2** is selected automatically as input for **DIGITAL OUT 1** instead, provided **auto switch** is enabled

If no signal is detected on the graphic channel connected to **DIGITAL IN 2**, then the graphic channel connected to **DIGITAL IN 1** is selected automatically as input for **DIGITAL OUT 2** instead, provided **auto switch** is enabled.

After cabling is complete you can switch on the device with the main switch on the back panel. Switching between the two graphical controllers is done by means of the remote control (see chapter **[5.3](#page-32-0) [Switching commands](#page-32-0)**.

# **3.3 DDC C apability**

HERMES DXD has DDC capability, i.e. it reads the timing of the connected projection module.

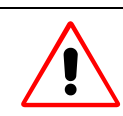

**It is mandatory that the projection units connected to the two outputs of a Hermes DXD are all of the same type, e.g. OverView D**

HERMES DXD scans the outputs to get the timing information of the connected projection modules. As soon as it gets a timing, the scan procedure is finished, and the detected timing information is stored and used for both inputs!

The graphical channel connected to **DIGITAL IN 1** and the graphical channel connected to **DIGITAL IN 2** during the boot procedure look up once the timing of the input and adjust their settings accordingly. To ensure that HERMES DXD provides the timing information already when booting the controller it is recommend to first switch on HERMES DXD, and then switch on the controller.

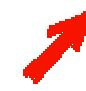

**Hermes DXD scans the timing of the projection module whenever a connection is made. If the timing changes, e.g. a projector is disconnected and a different one connected, Hermes DXD "knows" it immediately and adjusts the information stored in DIGITAL IN 1 and DIGITAL IN 2 accordingly.**

**The graphic card looks up the timing information ONLY during the boot procedure. Thus replacing a projector with a different timing requires re-booting the graphical controller to get the correct settings!**

# <span id="page-20-0"></span>**3.4 Cabling**

This block diagram gives an overview about the cabling of HERMES DXD

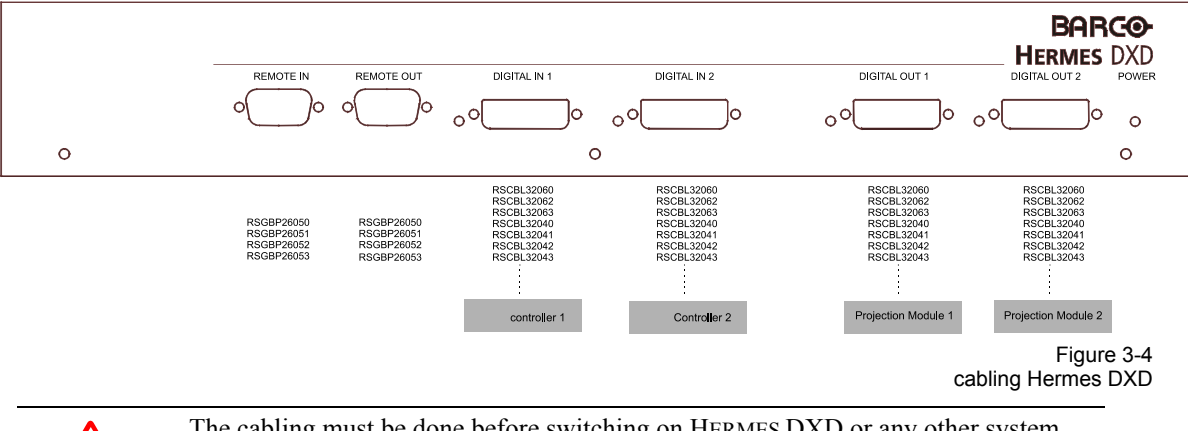

The cabling must be done before switching on HERMES DXD or any other system components!

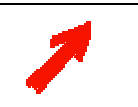

**Signal cables are available in different types (fibre or copper), different interfaces (PanelLink-to-DVI, DVI-to-PanelLink, DVI-to-DVI) and different lenghts. Therefore they are not included in the delivery of Hermes DXD, but can be ordered according the actual requirements, please refer to [7.3 Parts List](#page-54-0)**

### **3.4.1 Power S upply**

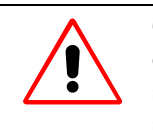

Check the power rating on your outlet before connecting HERMES DXD to a wall outlet or to a power strip. See section **[7.1.2 Power Supply](#page-50-0)** for the necessary technical specification. Contact your facilities manager or a qualified electrician if you are not sure what type of power is supplied to your building.

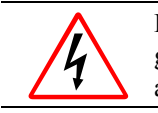

HERMES DXD is designed to operate with single-phase power systems having a grounded neutral conductor. To reduce the risk of electrical shock, do not plug into any other type of power system.

Make sure that the main switch is in the off position. Plug in the female end of the power cord into **AC In**.

HERMES DXD offers a power outlet **AC Out** for connecting another HERMES DXD. When operating more than one HERMES DXD then up to 10 devices in total may be connected in series. Thus a clear layout of cabling is possible.

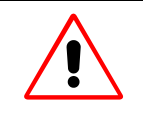

**AC Out** is connected directly to **AC In** and is live as soon as **AC In** is connected to a power supply.

**Only Hermes DXD devices are allowed to be plugged into the AC Out of a Hermes DXD.**

#### <span id="page-21-0"></span>**3.4.2 Digital I nput and Output**

HERMES DXD has DVI interfaces. Depending on the type of graphical card and/or the type of projection module, the following kind of cables are required: DVI-to-DVI, DVI-to-PanelLink, PanelLink-to-DVI. The DVI-DVI cable is available as copper cable (length up to 10m) and fibre cable (length up to 100m). The DVI-to-PanelLink and the PanelLink-to-DVI adapter are exclusively available as copper cables. There are no visible differences between these two adapter. To know which is which, please have a look at the identification label on the adapter and look up the product number in the table below:

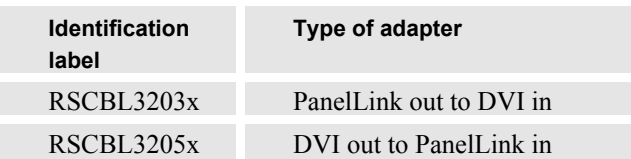

Plug in the cables from the two graphic channels into **DIGITAL IN 1** and **DIGITAL IN 2** and the cables connecting HERMES DXD to the digital projection units into **DIGITAL OUT 1, DIGITAL OUT 2**.

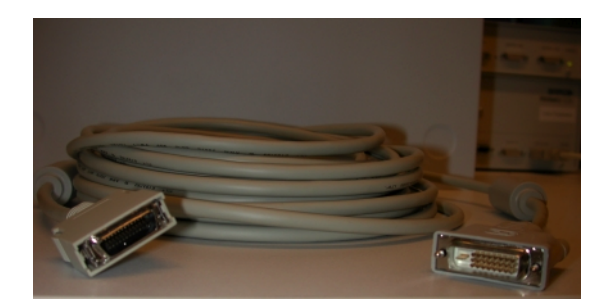

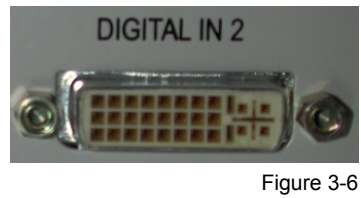

Digital In, DVI interface

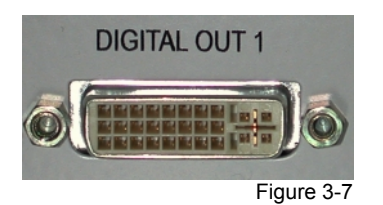

Digital Out, DVI interface

Figure 3-5

PanelLink-to-DVI-adapter

# **3.4.3 Remote Control**

Plug in the remote control cable coming from the previous device into **Remote In** and the cable leading to the next device into **Remote Out**. (If there are more than 20 devices a distribution panel must be used) (see **[4.1 Cabling](#page-24-0)**).

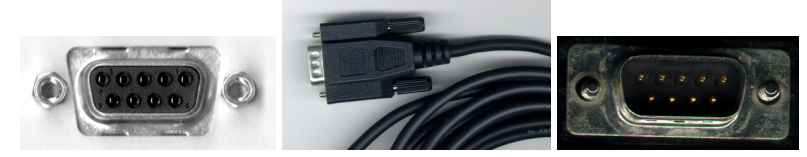

Figure 3-8 Remote Control Cabling

### <span id="page-22-0"></span>**3.5 Operat ing Hermes DXD**

After the cabling is done, you can switch on your system. In order to provide the graphic cards with the correct timing, it is mandatory that HERMES DXD is switched on before booting the controller! The projection engines can be switched on or off: the timing information is received via the data cable as soon as the connection is established.

Controlling HERMES DXD is done via RS232 Remote-Control. Either the commands are sent via a dedicated protocol (RFTP = Remote File Transfer Protocol), or via the graphical user interface of HERMES REMOTE CONTROL, a software tool to intuitively switch the required input to the desired output. The graphical user interface is described in the user manual HERMES REMOTE CONTROL. In this manual, the open protocol is explained.

# <span id="page-23-0"></span>**4 Remote Control**

The remote control is a system for scanning and controlling single devices of Barco Display Wall. As a certain class of devices HERMES DXD can be scanned from a central computer. By means of remote control the respective input can be switched to a desired output.

This chapter describes the basics of remote control as cabling, protocol and addressing procedure for HERMES DXD.

# <span id="page-24-0"></span>**4.1 Cabling**

A remote control system consists of three different components:

- remote control master (**RCM**)
- remote control slave (**RCS**)
- $\blacktriangleright$  remote control connection

The **RCM** is the central computer which controls the slave devices **RCS**. All control messages are generated by the **RCM**, addressed to a certain **RCS** device and sent on. Incorrect messages are processed by a **RCS** and directed to the **RCM** without request.

All **RCS** are connected in series. Messages sent from the **RCM** are passed on by an **RCS** to the next **RCS**, and finally return to the **RCM**. The messages run in a ring.

The **RCM** must be connected to each **RCS** in series. For a clear lay-out of the cabling the different types of **RCS** should be arranged into blocks within the ring, e. g. all HERMES DXD first, then all illumination units.

#### **4.1.1 Cabling of Hermes DXD (number of devices < 20)**

The serial interface of the **RCM** (COM1) must be connected to the **Remote In** socket of the first HERMES DXD. Each following HERMES DXD (**Remote In**) is connected to the previous HERMES DXD (**Remote Out**). This kind of connection is called daisy chain.

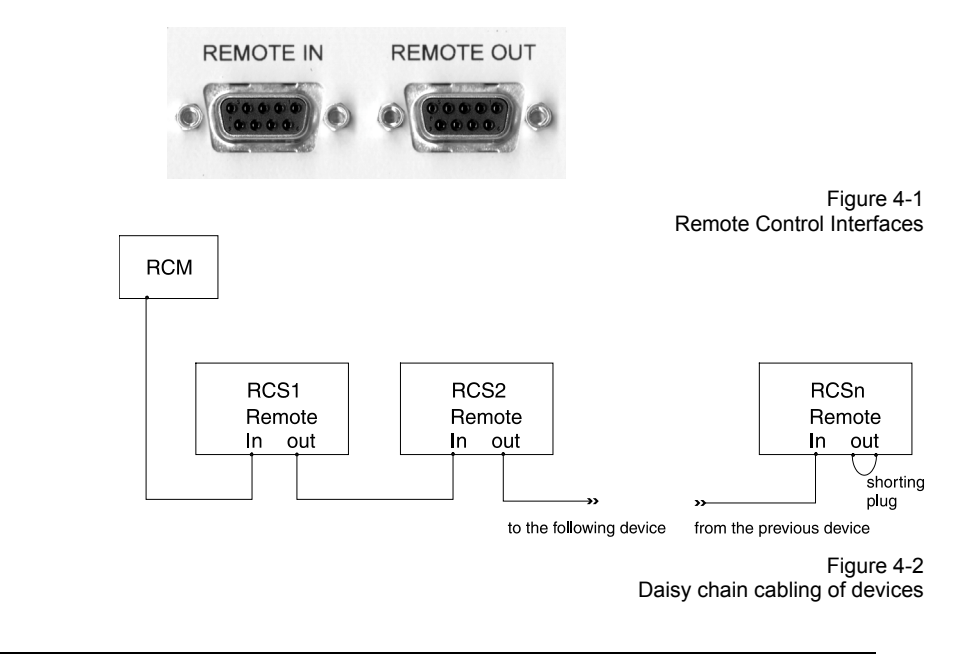

A shorting plug must be inserted into the **REMOTE OUT** socket of the last device in order to close the ring.

If the internal logic control of a **RCS** detects an error, or if a device is switched off, the input and output of its remote control interface are short-circuited, such that all other remote control devices can still be addressed. Pay attention that during the addressing procedure all **RCS** are active, in order to prevent confusion in the addresses

#### <span id="page-25-0"></span>**4.1.2 Cabling of Hermes DXD (number of devices > 20)**

If there are more than 20 devices a distribution panel has to be used. Then the cabling looks like this:

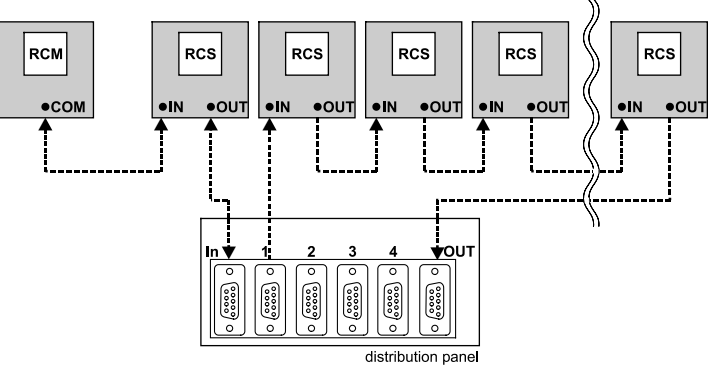

Figure 4-3 remote control cabling by use of a distriubtion panel

Remote control cabling is available in various length and with adapters for connecting to different devices. See section **[7.3.2 Remote Control](#page-54-0)** for the parts list, please!

# **4.2 Definit ion of Protocol**

# **4.2.1 Connec tion Settings**

The physical medium for data transfer is based on a RS-232-C interface:

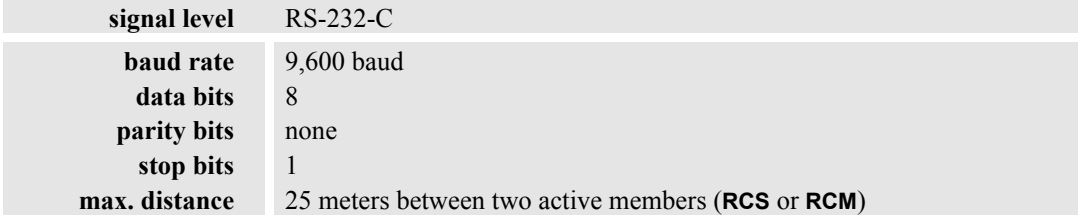

Table 4-1

#### **4.2.2 Communication**

The devices of HERMES DXD are numbered consecutively. A certain device is addressed by means of this number. HERMES DXD executes the received command and passes on the message until the requested device receives the command. The command returns unprocessed to the **RCM** if no HERMES DXD has been addressed.

In case a device has been addressed, and the command is valid, the command is executed, and the device sends an acknowledge ACK to the master.

In case a device has been addressed, and the command is invalid, the device passes the command unprocessed to the master and adds "**EP**" (**Error Protocol**) to the command.

Basically there are two kind of commands: commands which are answered by an acknowledge including a status information and commands which are passed on or answered without status.

#### <span id="page-26-0"></span>**4.2.3 Structure of Messages**

The messages consists out of a **RCS**-independent and a **RCS**-dependent layer. The **RCS**-independent parts are interpreted the same by all types of devices. The **RCS**-dependent parts contain specific commands for a certain type of **RCM**: the message body.

# A message has the following structure:

# <STX> <TYPE> <ADDRH> <ADDRL> <Body> <CHKH> <CHKL> <ETX>

These are the elements of a message in detail:

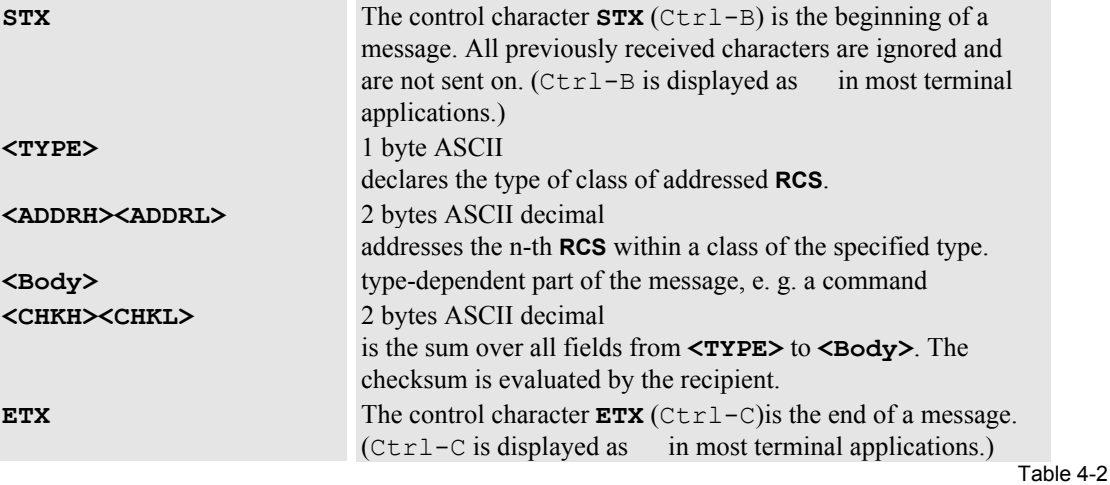

Four different types of messages are used:

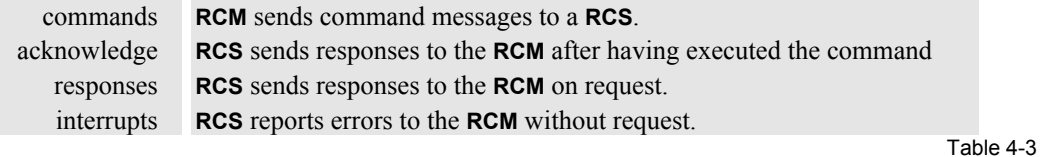

#### **4.2.4 Acknowledge**

The acknowledge is composed of the **command** the RCS has received and executed and the internal **Status Register**.

An acknowledge has the following structure:

**<STX><TYPE><ADDRH><ADDRL><Body><STATH><STATL><CHKH> <CHKL><ETX>** These are the elements of an acknowledge in detail:

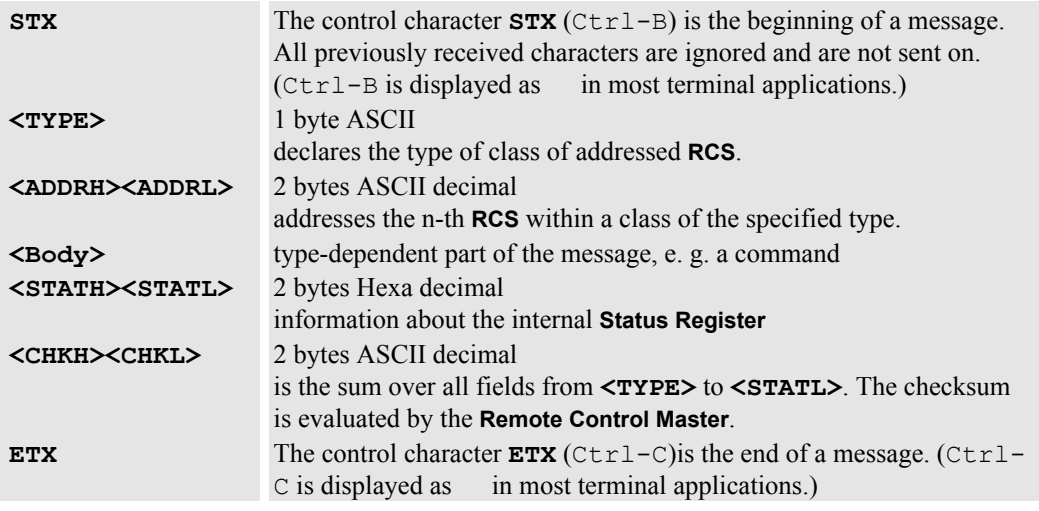

#### <span id="page-27-0"></span>**4.2.5 Types of RCS Classes**

- **e** OVERVIEW-ML
- **r** MULTIMEDIA-TERMINAL MMT-X, MMT-NT, EOS
- **s** MULTIMEDIA-TERMINAL MMT-S
- **m** AVC-BOX, DIGITAL SWITCHBOX, ANALOG INPUT BOX, HERMES D2D, HERMES V2A, HERMES DXD, HERMES VXA

Table 4-4

### **4.3 How to calculate the checksum**

The checksum is being evaluated from the recipient to make sure that the message received has not been corrupted. The checksum is a kind of sum over all fields from **<TYPE>** to **<Body>** or **<TYPE>** to **<STATL>** respectively (Acknowledge).

The checksum is calculated by transforming each character of the message into its ASCII code. The ASCII values are added, and this sum is converted into a hex number. The checksum uses the last two digits of this hex number. If the hex number consists of non-numeric characters, these characters have to be lower case characters.

Example:

Let's consider the addressing procedure. The command for the addressing procedure is **A.**

 **m00Axx** 

xx is the checksum to be calculated. The **<TYPE>** of the message is **m**, the **<Body> 00A**

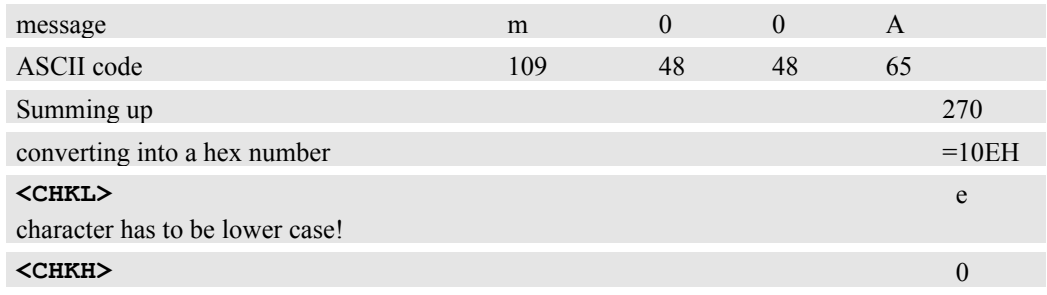

The correct addressing message :

 **m00A0e** 

# <span id="page-28-0"></span>**4.4 The sta tus register**

The status register stores information about which input is provided with a signal, which input is switched to which output, and if autoswitch modus is enabled or disabled.

The following lists the bits of the Status Register, the **M**ost **S**ignificant **B**it is the most left bit, the **L**east **S**ignificant **B**it is the most right bit.

**Bit** Auto Switch Out2 true Out1 true Reserved Out2 target Out1 target Prsnt2 Prsnt1 MSB … LSB

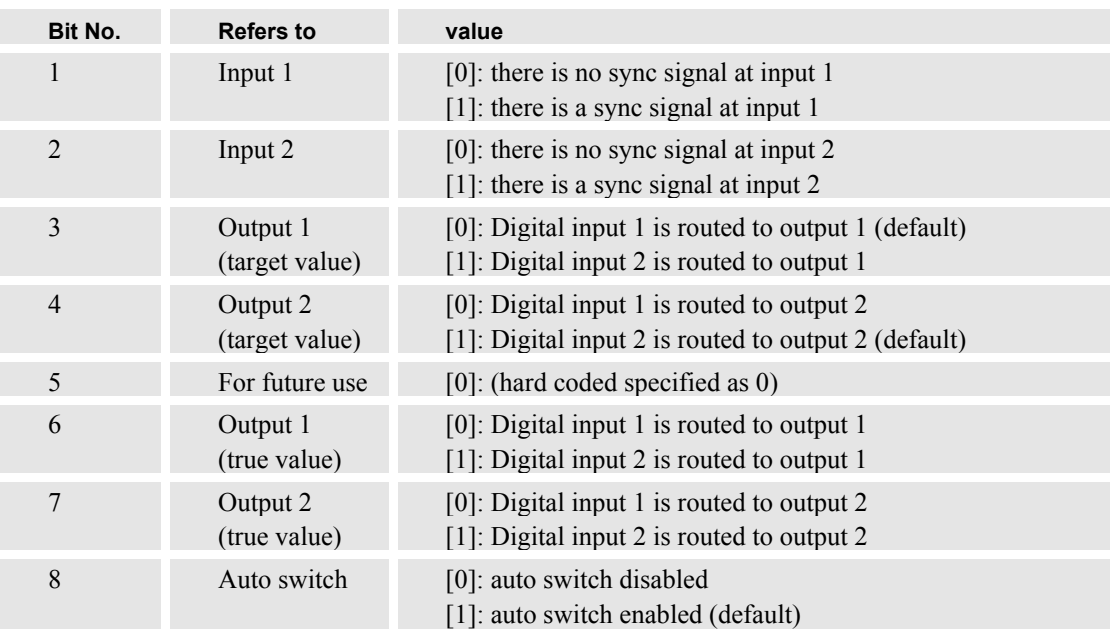

# **5 Contr olling Hermes DXD**

This chapter describes the commands to control HERMES DXD, the commands and the answers/acknowledge.

# <span id="page-30-0"></span>**5.1 Valid Commands for Hermes DXD**

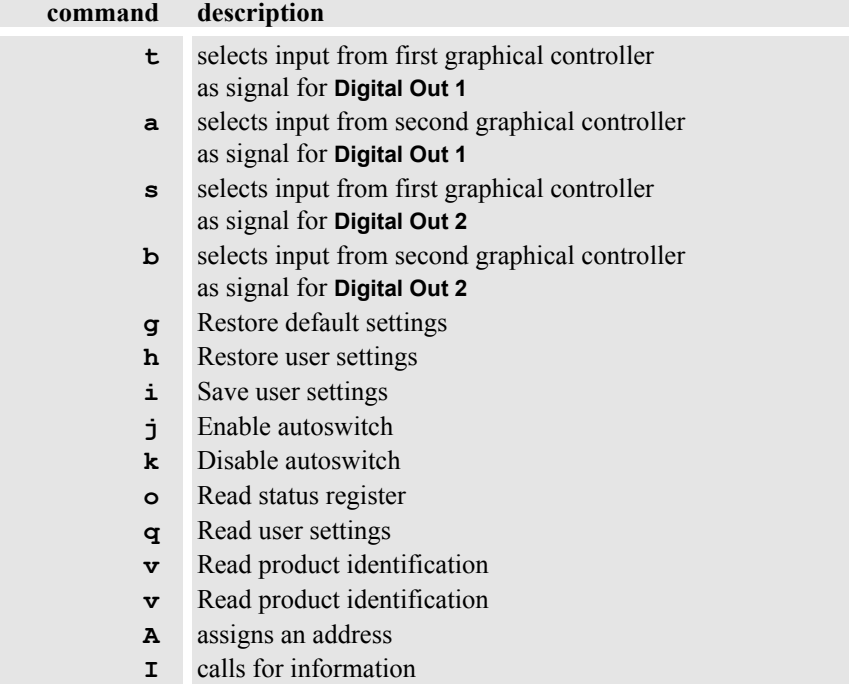

Table 5-1

#### <span id="page-31-0"></span>**5.2 Reques t commands**

Request commands can be sent from the **RCS** to the **RCM** or vice versa. The answer of a request command does not include the status information.

# **Command "R": Calling for Address**

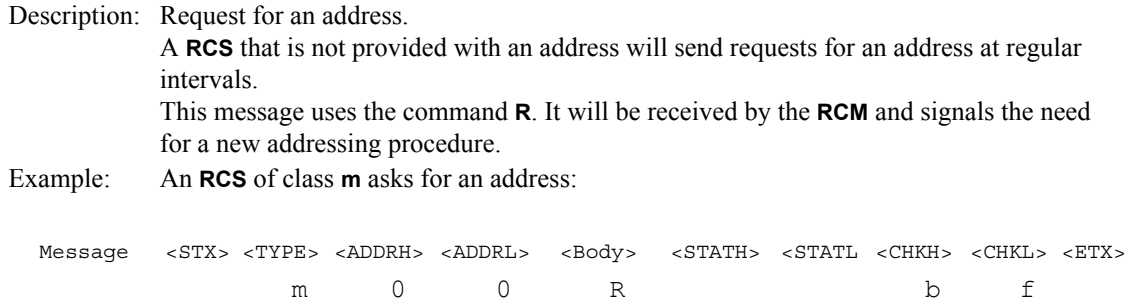

# **Command "A": Addressing Procedure**

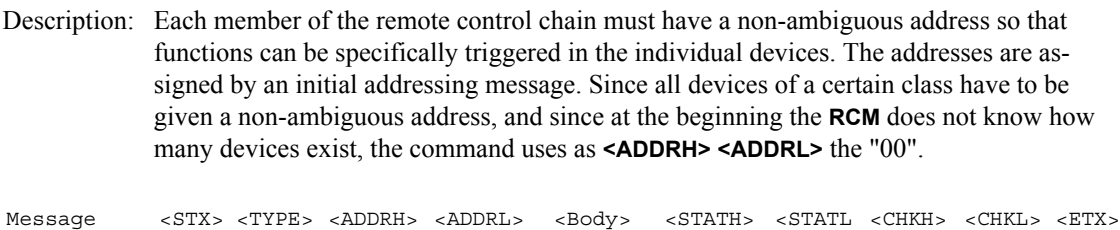

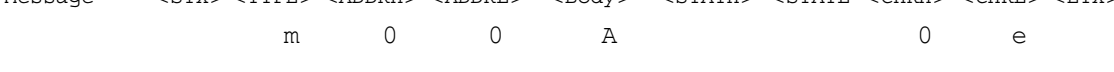

The addressing message uses the command **A**. In the above example all **RCS** of class **m** are addressed. The first **RCS** increases the number. The resulting number is his individual address. Afterwards he calculates the new checksum and passes this modified message to the next device. Each device consequently increases the numbers before passing the message again. The last **RCS** passes the message back to the **RCM**. (The maximum number of **RCS** in a class is 98). The addressing procedure must be carried out separately for all types of **RCS** in the remote control ring.

Example: Let's consider a class of HERMES DXD consisting of 3 devices. They all have to get their nonambiguous address by the initial addressing message. The message passed by the last **RCS** back to the **RCM** informs the **RCM** about the number of devices of this class.

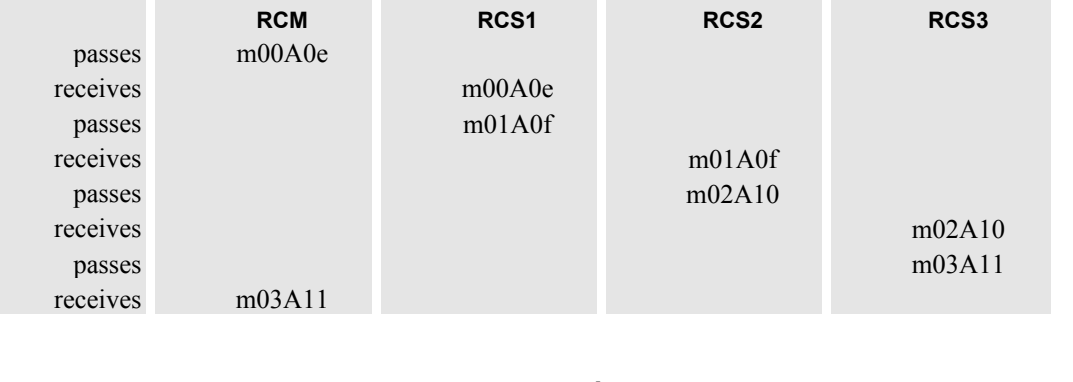

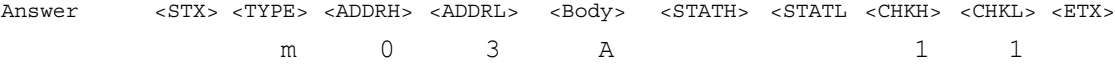

# <span id="page-32-0"></span>**Command "I": Calling for Information**

Description: This request is about the identity number of the device and the version of the firmware.

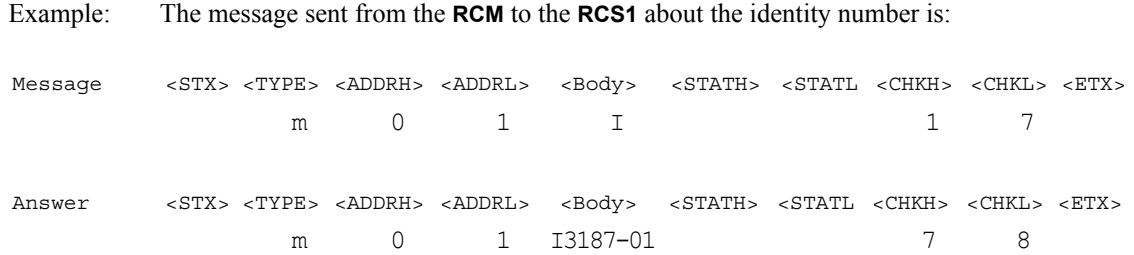

#### **5.3 Switching commands**

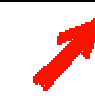

**The switching commands refer exclusively to the input and output involved. The other input and the other output are not affected!**

These messages are processed in a straight forward way. The control character **<STX>** and the **<TYPE>** field are passed on immediately. Each recipient analyzes the content of the **<TYPE>** field . If the type does not match (e. g. the recipient is a member of the class d) the message is passed through. Otherwise if the type does match, the **<ADDRH><ADDRL>** fields are evaluated.

Again, if the address does not match the message is passed through. But if the address does match, and if the body contains a valid command and the checksum is correct, the command is executed, and the **RCS** sends an acknowledge to the **RCM**.

In case the body is not valid, the message is sent back to the **RCM**, and **EP** is added (**Error Protocol**). In case the checksum is not correct, the message is sent back to the **RCM**, and **EC** is added (**Error Checksum**)

#### **5.3.1 Switching the Digital Output 1**

The **Digital Output 1** can be switched to the **Digital Input 2** or to the **Digital Input 1**.

- In case there is a signal present on the desired input, the **target routing** will be the **actual routing**.
- In case there is no signal present on the desired output, the **autoswitch** functionality determines the routing: if enabled, the output is automatically routed to the other input, and the **actual routing** then differs from the **target routing**. If disabled, the output will be non the less switched to the **target input** and the projection module will be white (no picture, since there is no input signal).

In the status register, the correlated bits **output 1 target** / **output 1 true** (output 2 target / output 2 true) can be compared to check the configuration.

On the device, the LEDs of the inputs indicate whether a signal is present or not, whereas the LEDs of the outputs show which signal is routed (green: input 1, orange: input 2)

# **Command "a": interconnection digital input 2 to digital output 1**

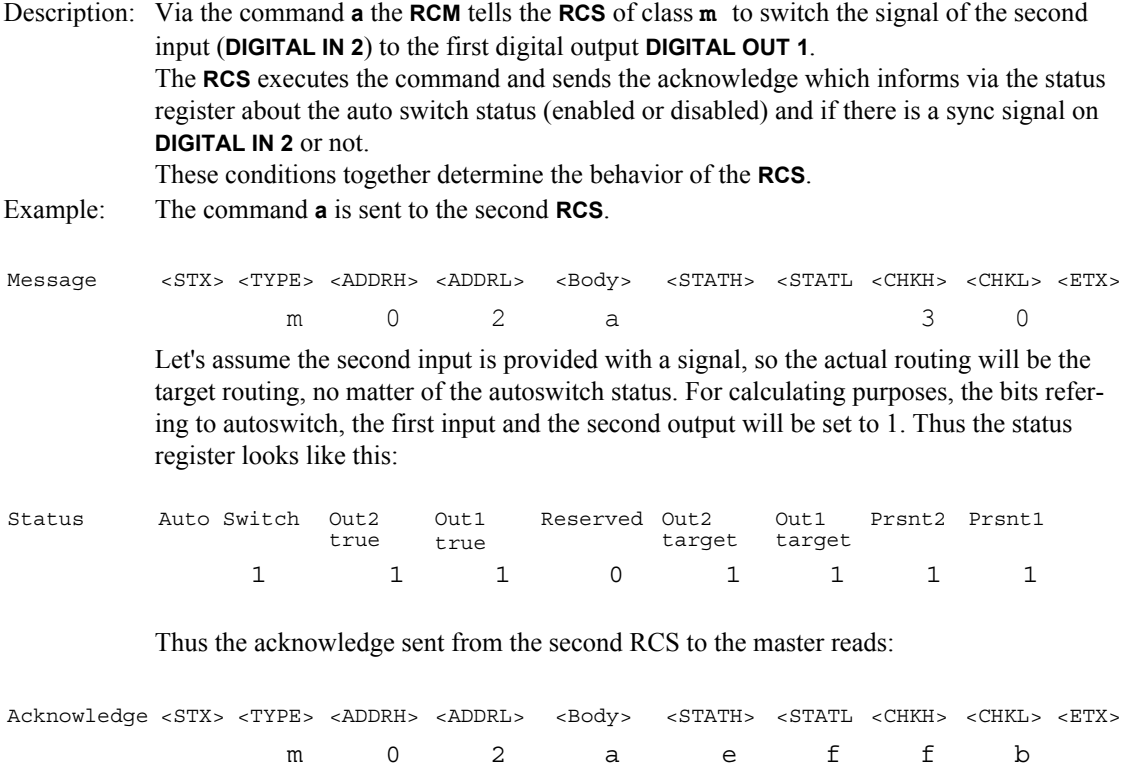

Result: The actual routing of **DIGITAL OUT 1** is the target routing, and the signal present on **DIGITAL INPUT 2** is displayed on the projection module connected to **DIGITAL OUT 1**.

# <span id="page-34-0"></span>**Command "t": interconnection digital input 1 to digital output 1**

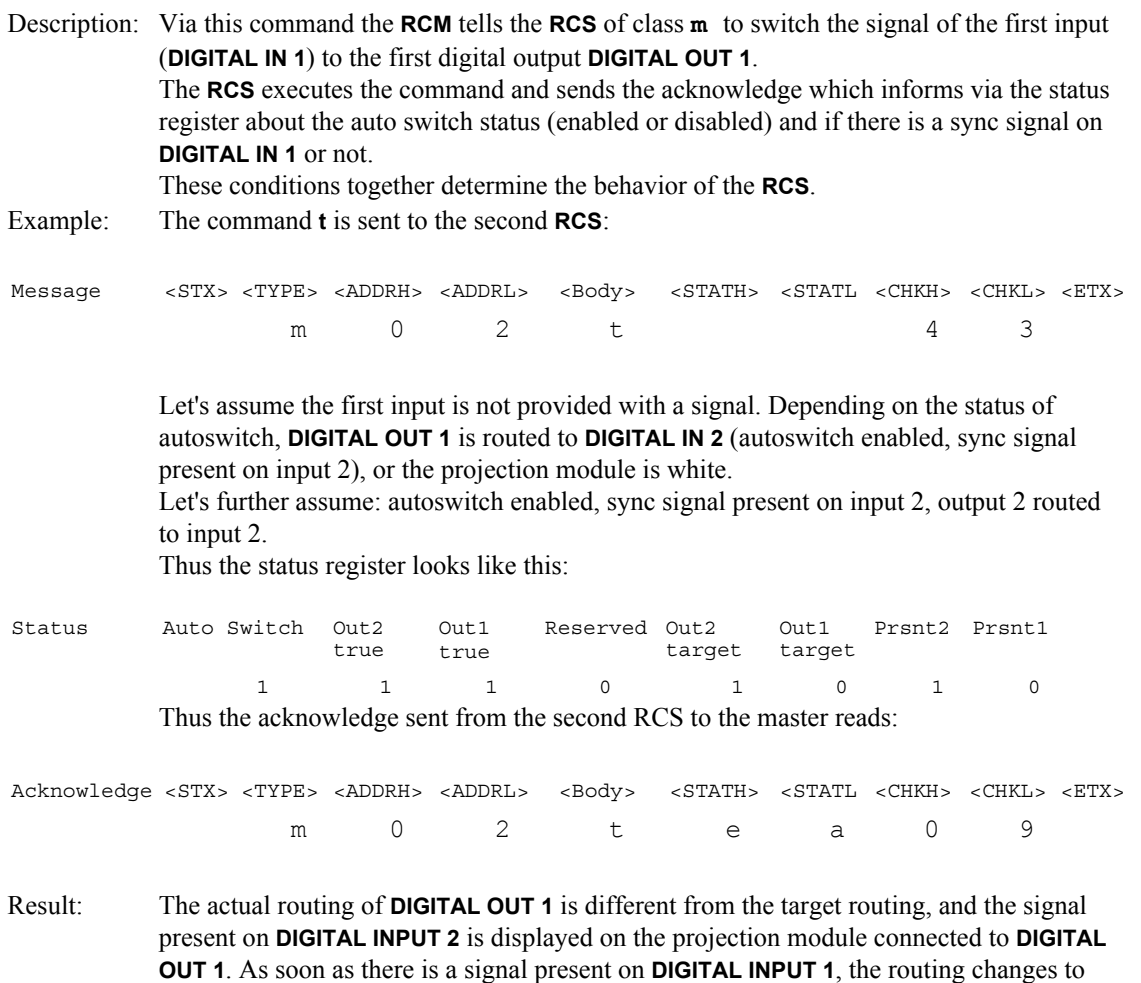

#### **5.3.2 Switching the Digital Output 2**

the target routing!

The **Digital Output 2** can be switched to the **Digital Input 2** or to the **Digital Input 1**.

- In case there is a signal present on the desired input, the **target routing** will be the **actual routing**.
- In case there is no signal present on the desired output, the **autoswitch** functionality determines the routing: if enabled, the output is automatically routed to the other input, and the **actual routing** then differs from the **target routing**. If disabled, the output will be non the less switched to the **target input** and the projection module will be white (no picture, since there is no input signal).

In the status register, the correlated bits output 2 target / output 2 true (output 1 target / output 1 true) can be compared to check the configuration.

On the device, the LEDs of the inputs indicate whether a signal is present or not, whereas the LEDs of the outputs show which input is routed (green: input 1, orange: input 2)

# **Command "b": interconnection digital input 2 to digital output 2**

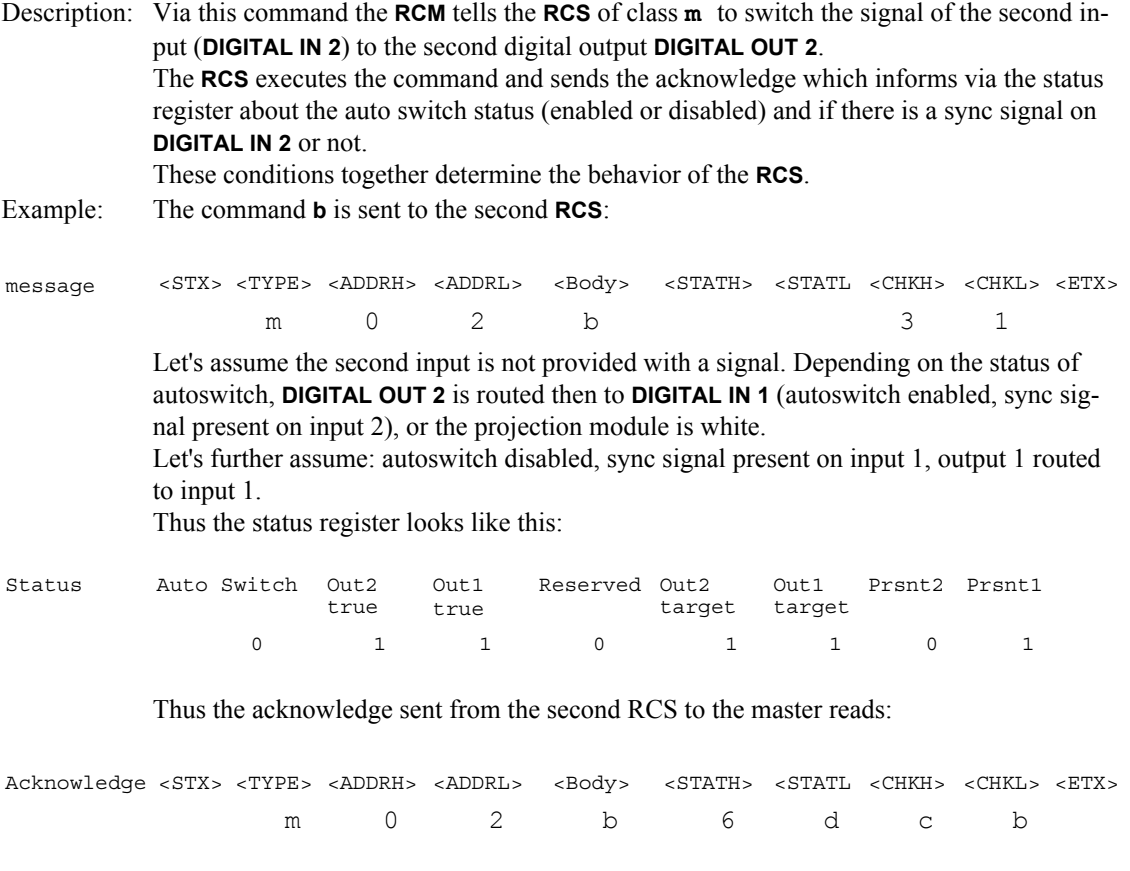

Result: The actual routing of **DIGITAL OUT 2** is the target routing, but since there is no signal present on **DIGITAL INPUT 2,** the projection module connected to **DIGITAL OUT 2**is white.

# **Command "s": interconnection digital input 1 to digital output 2**

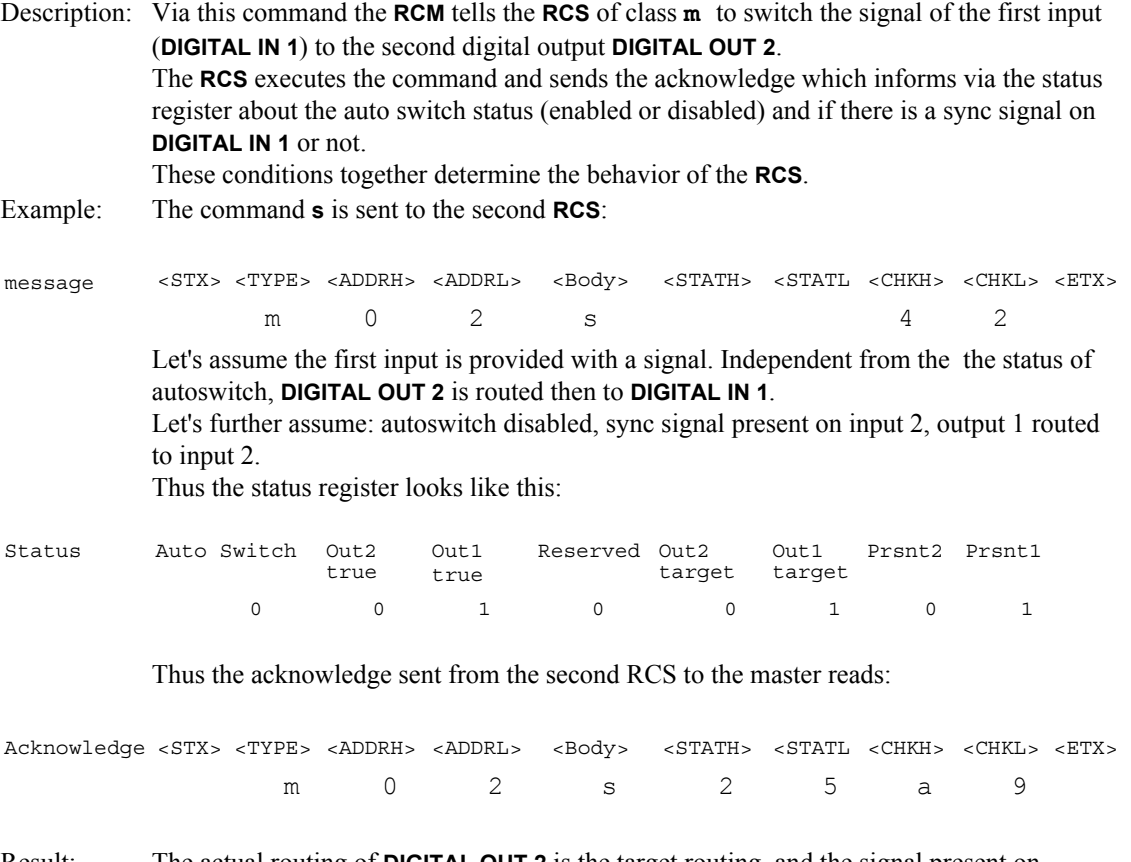

Result: The actual routing of **DIGITAL OUT 2** is the target routing, and the signal present on **DIGITAL INPUT 1** is displayed on the projection module connected to **DIGITAL OUT 2**.

### <span id="page-37-0"></span>**5.4 Enablin g/Disabling auto switch**

The auto switch functionality allows HERMES DXD to automatically connect an output to the other input if there is no longer a sync signal on the input previous connected to this output. This functionality provides redundancy (inspite of a crash, there will be signal displayed on the projection modules), but sometimes it might be useful to disable this behavior (e.g. to check if all sources connected to the input are still ok).

Per default, every HERMES DXD leaves production with the auto switch functionality enabled. The status of the auto switch functionality can be derived from the status register.

# **Command "j": Enabling auto switch**

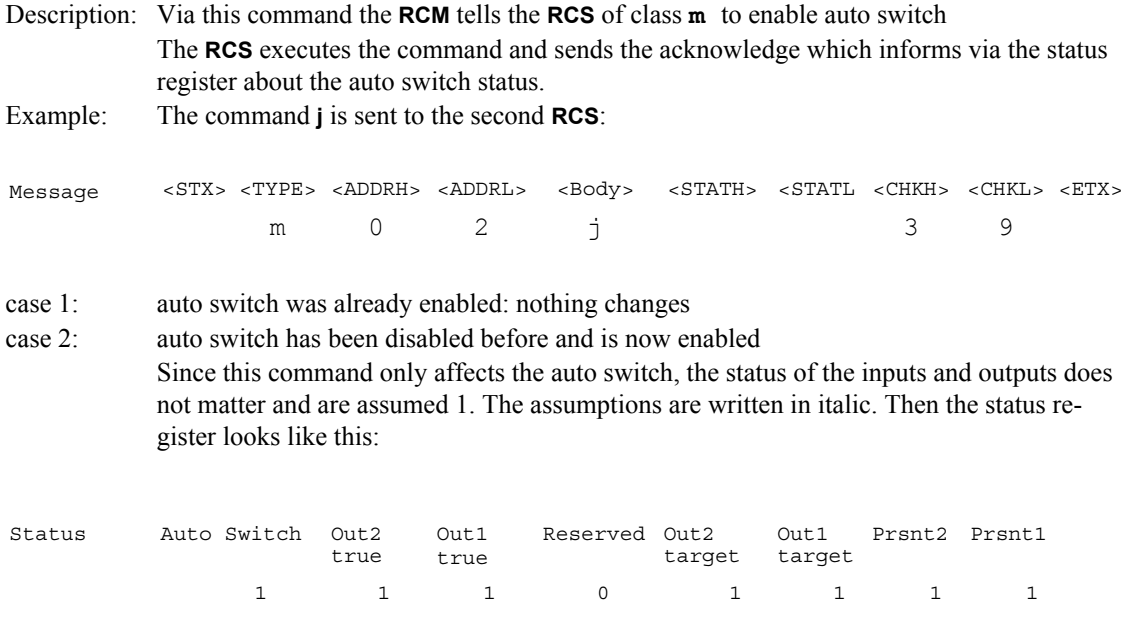

In both cases the acknowledge sent from the **RCS** to the **RCM** is the same:

*Acknowledge <STX> <TYPE> <ADDRH> <ADDRL> <Body> <STATH> <STATL <CHKH> <CHKL> <ETX>* m 0 2 j e f 0 4 Result: auto switch functionality is enabled.

# **Command "k": Disabling auto switch**

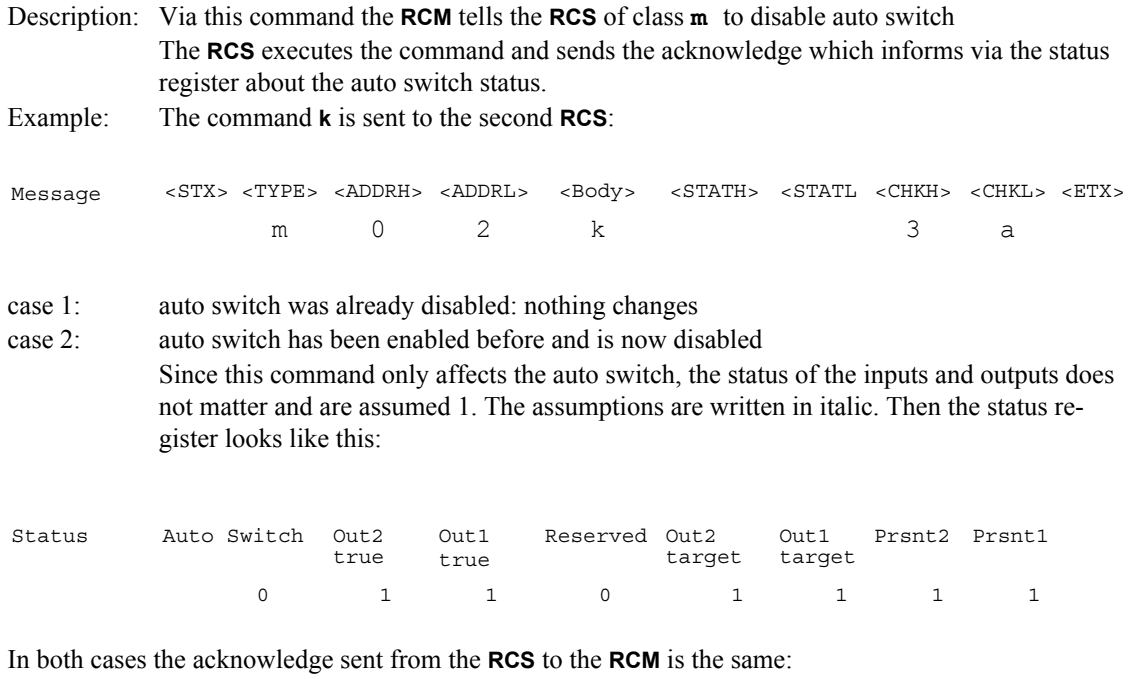

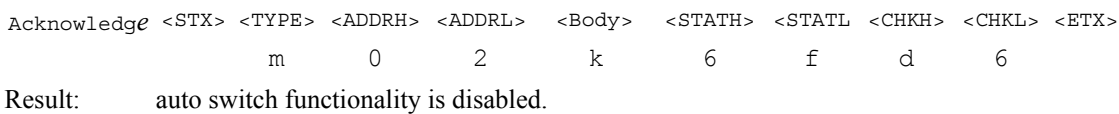

#### <span id="page-39-0"></span>**5.4.1 Comma nds referring to settings**

The connections of HERMES DXD (which input is connected to which output) as well as the status of the auto switch functionality make up the settings of HERMES DXD and can be saved and restored on the device.

The native configuration (factory configuration) of HERMES DXD is saved in the **default settings**. It includes the connection of **DIGITAL INPUT 1** to **DIGITAL OUTPUT 1**, the connection of **DIGITAL INPUT 2** to **DIGITAL OUTPUT 2** and **auto switch** functionality enabled.

The user can adjust these settings to her/his needs and store the desired configuration as **user settings**. If afterwards some changes were made, these changes can be re-called by applying the **user settings** again.

# **Command "g": restore default settings**

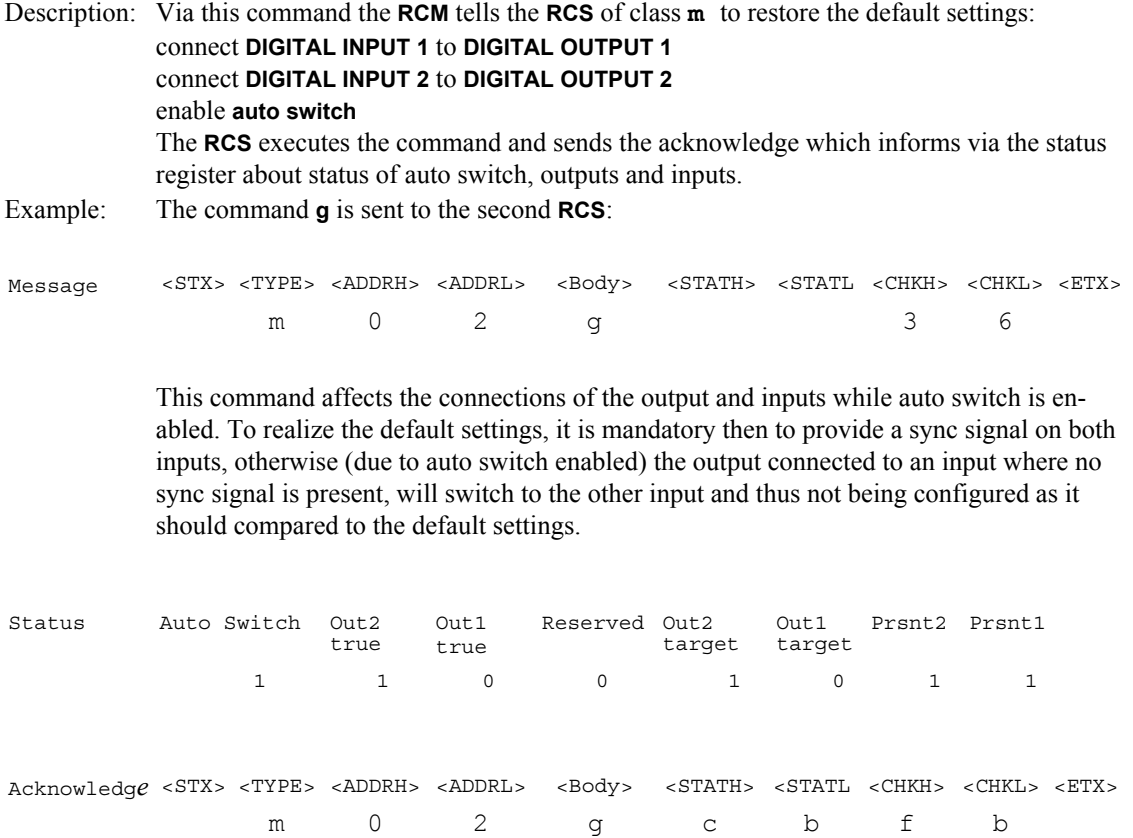

Result: The configuration of HERMES DXD is set to the connections and functionalities described above, no matter whether they were the same before or different. The actual routing will be the target routing if both inputs are provided with a sync signal! In case there is no signal present on an input, the corresponding output is switched automatically to the other input, and the actual routing differs from the target routing. As soon as the default input provides a signal, the device then adjust itself to the default configuration.

# **Command "i": save user settings**

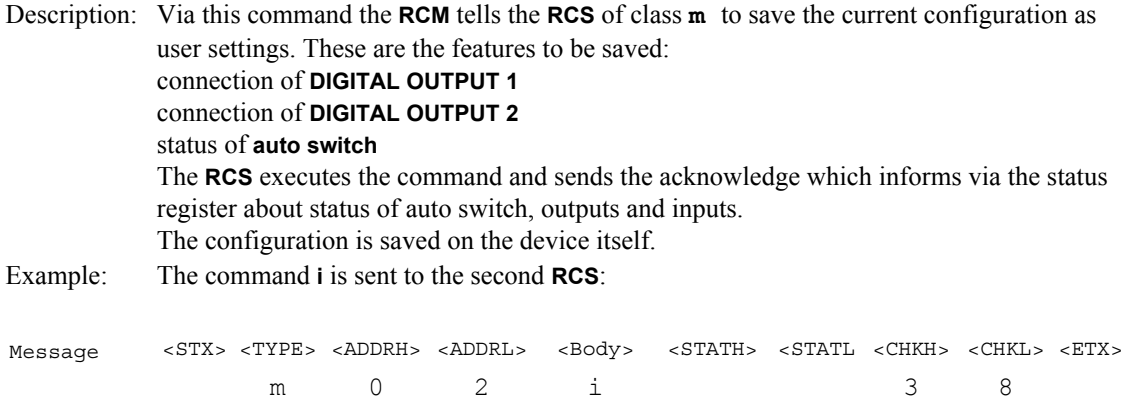

Let's assume that there is a sync signal on **DIGITAL INPUT 1**, no sync signal on **DIGITAL INPUT 2**, and both outputs are connected to **DIGITAL INPUT 1**, a**uto switch** is enabled:

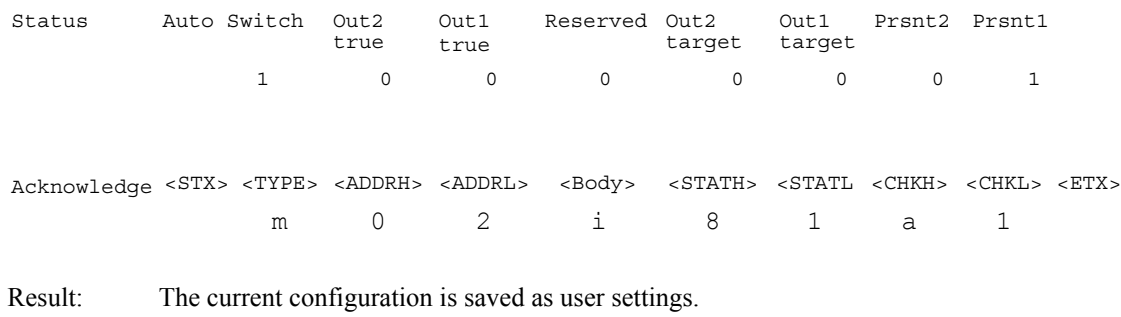

# **Command "q": read user settings**

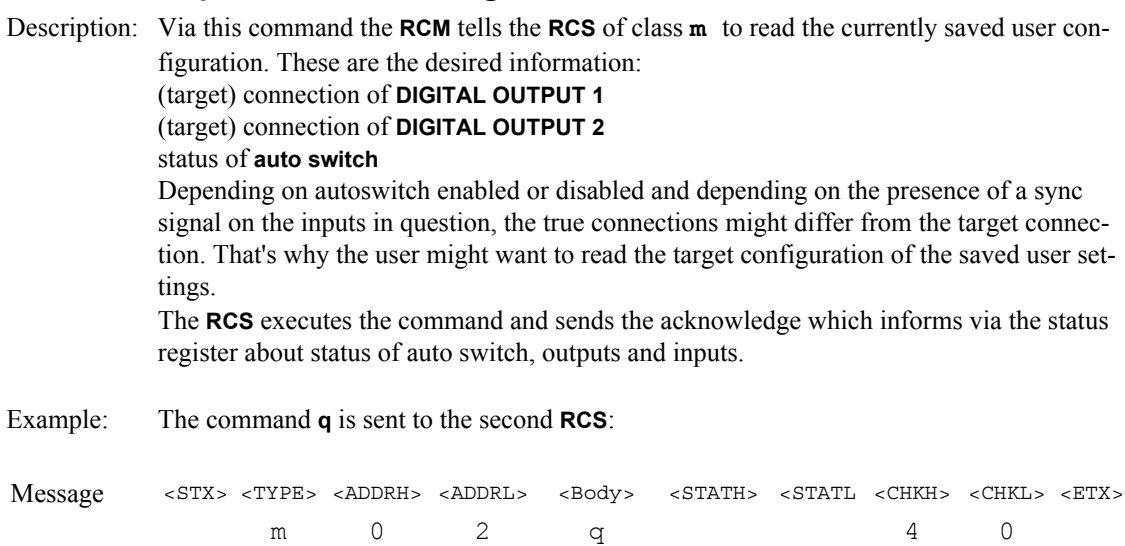

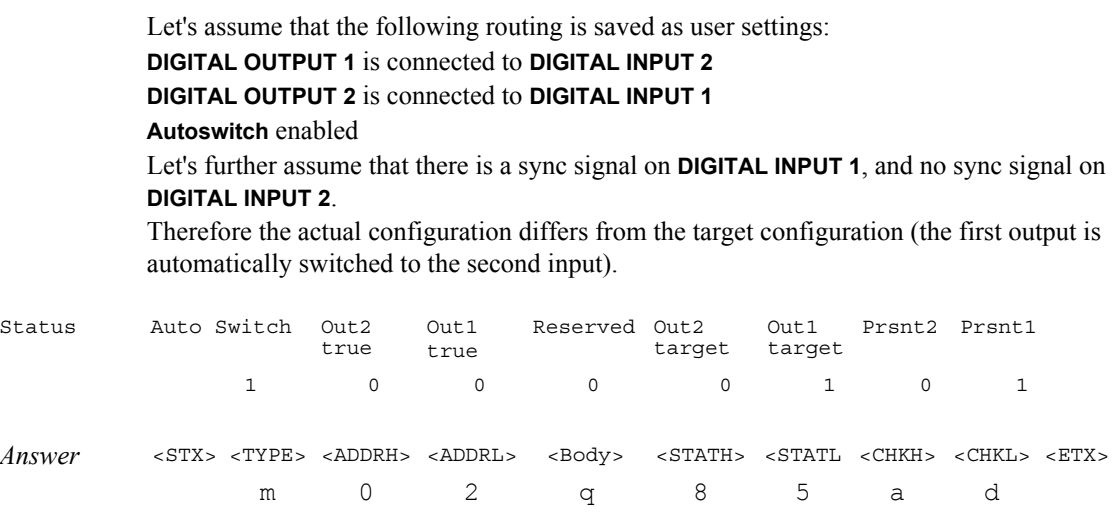

Result: The status register shows the actual current configuration and the saved user settings.

# **Command "h": restore user settings**

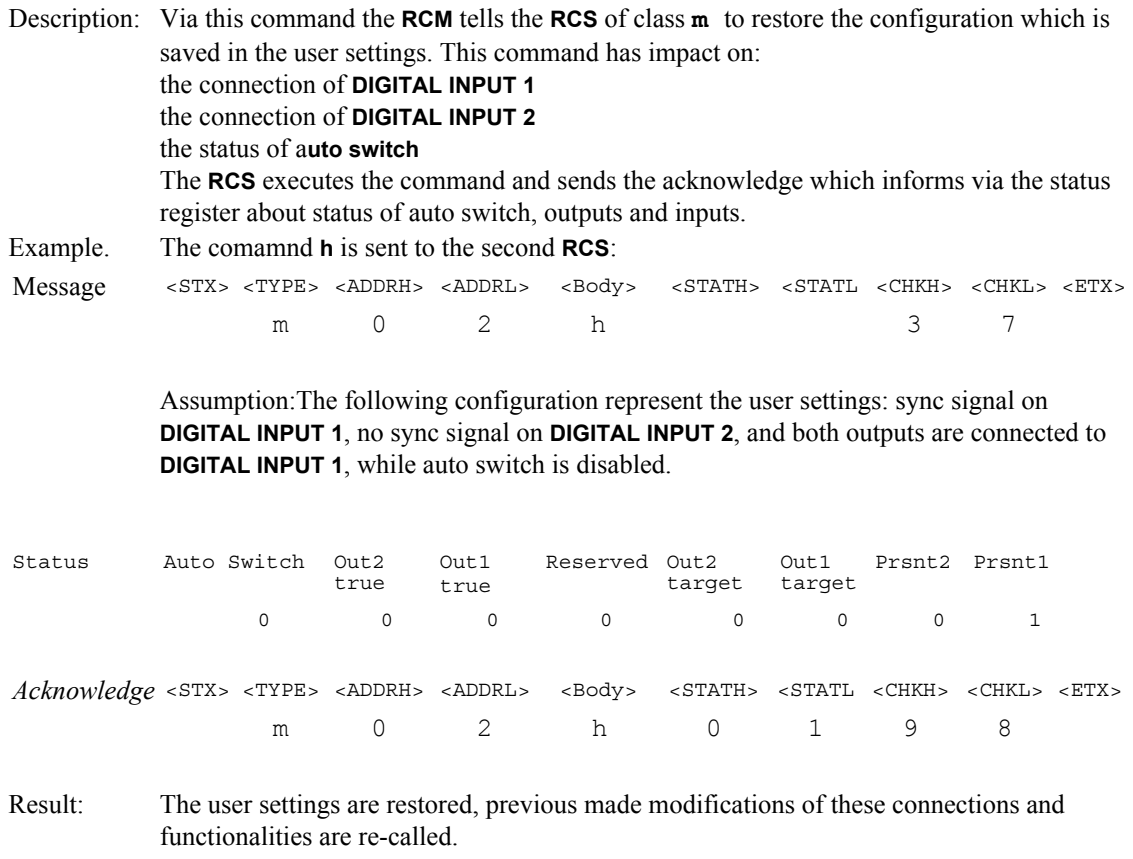

Restoring configurations is an undo command.

 $\overline{\mathscr{I}}$ 

# <span id="page-42-0"></span>**5.5 Readin g the status register**

Although the information about the status register is sent back by the **RCS** as part of the acknowledge, it might be useful to ask it directly.

# **Command "o": read status register**

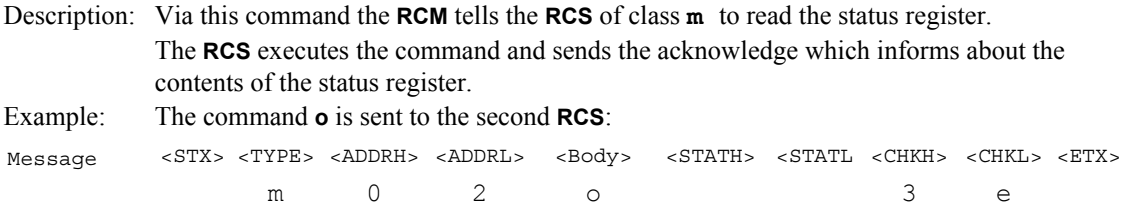

Assumption: HERMES DXD is operated in the default configuration (**DIGITAL INPUT 1** connected to **DIGITAL OUTPUT 1**, **DIGITAL INPUT 2** connected to **DIGITAL OUTPUT 2**, **auto switch** enabled)

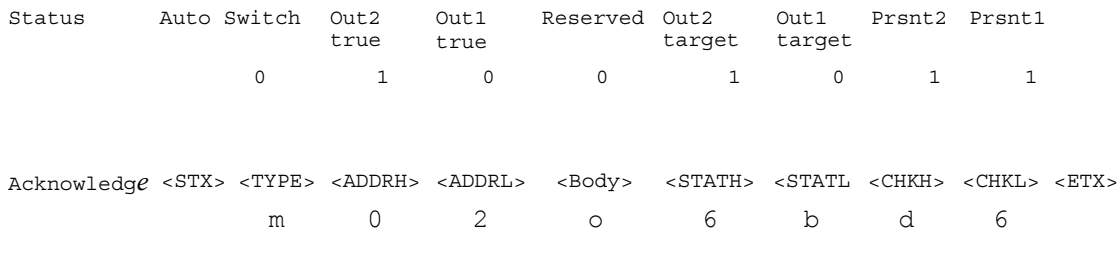

Result: The status register is read and the value is sent back to the **RCM**.

### <span id="page-43-0"></span>**5.6 Reading the product identification**

The entire product information "finger print" is saved in an EEPROM and can be read and evaluated. This information is a very useful diagnostic help for the Barco support technician.

# **Command "v": read product information**

Description: After having received this command, the **RCS** will send the desired finger print information to the **RCM**. This command consists not only of the code "v" but also the parameters have to be added which should be read (byte position and length). The following table lists some of the parameters. In the command, the <**Body**> then has the following structure: <**OP**> <**LEN**> <**ADR**>

In the answer, the <**Body**> then has the following structure:

<**OP**> <**LEN**> <**ADR**> <**DATA(0)**> <**DATA(0)**> …..<**DATA(LEN-1)**>

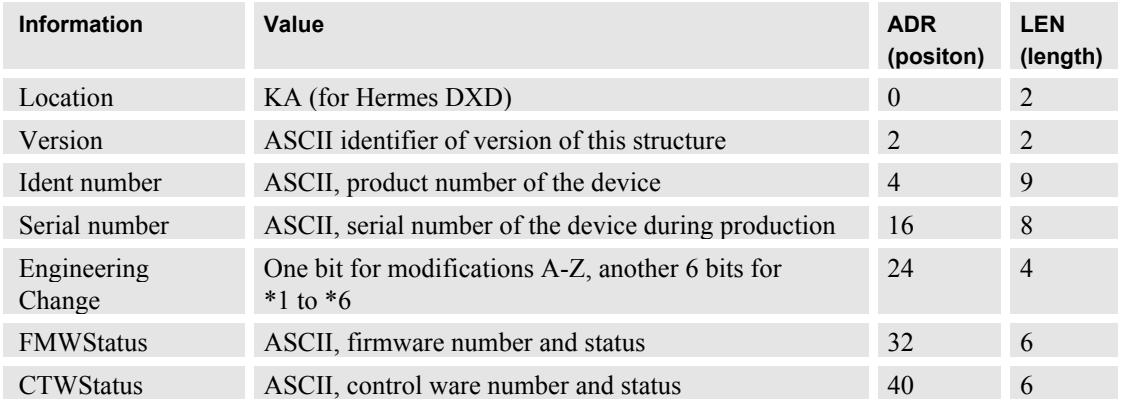

Example: To get the information about the engineering change, the following command has to be sent to the RCS: **v** (read information) **4** (length of information) **23** (address of information (engineering change))

Message <STX> <TYPE> <ADDRH> <ADDRL> <Body> <STATH> <STATL <CHKH> <CHKL> <ETX> m 0 2 v424 1 e

In case it is the engineering change B, the **RCS** answers via information:

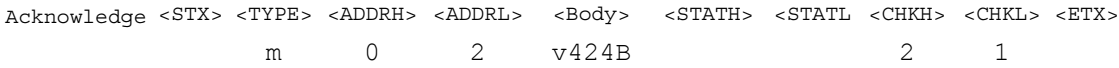

### <span id="page-44-0"></span>**5.7 Error m essages**

Three different kind of errors might occur:

- The body is an invalid command
- $\triangleright$  The checksum is not correct
- $\triangleright$  The device cannot be addressed (it might be switched off...)

The information sent back to the RCM about these errors does not include the status register

# **Error Protocol "EP"**

Description: Via this answer the **RCM** is told by the **RCS** of class **m** that the body has been an invalid command.

Example: The **RCM** has sent a command x to the **RCS**. Message <STX> <TYPE> <ADDRH> <ADDRL> <BOdy> <STATH> <STATL <CHKH> <CHKL> <ETX> m 0 2 y 4 8 Since the command y does not exist for an **RCS** of class m, the **RCS** sends this message back to the **RCM**, adds the extension **EP** (Error Protocol), and calculates the new checksum.

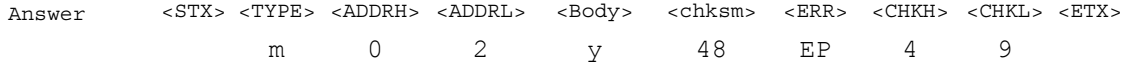

# **Error Checksum "EC"**

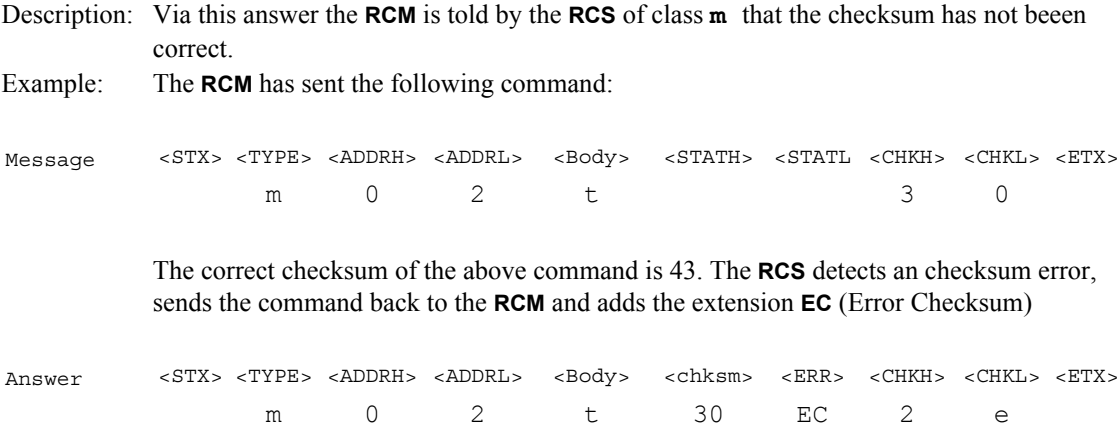

# **Original message is sent back to the RCM**

Description: Via this answer the **RCM** recognizes that the desired RCS cannot be addressed (might be it has been switched off…)

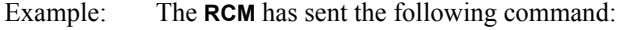

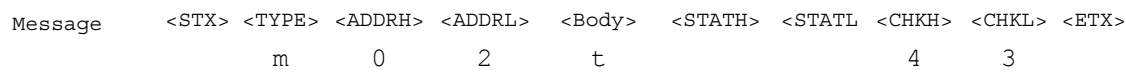

The second **RCS** cannot be addressed, and via the closed remote control ring the original command is passed to **RCM** again.

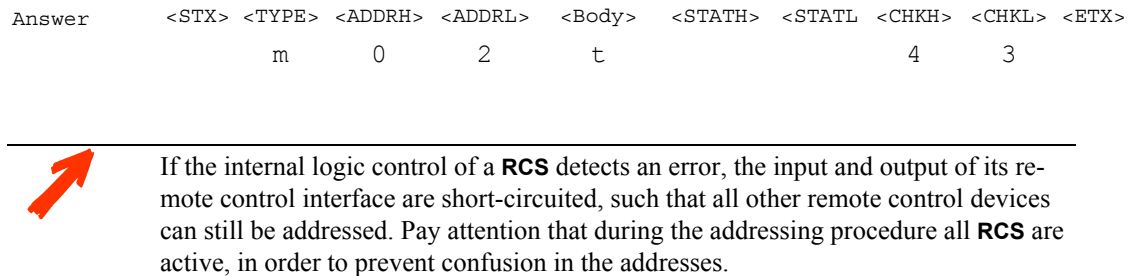

# **6 Broad cast addressing mode**

This chapter describes how all Remote Control Slaves of a class are addressed simultaneously.

# <span id="page-47-0"></span>**6.1 Structure of message**

The messages consists out of a **RCS**-independent and a **RCS**-dependent layer. The **RCS**-independent parts are interpreted the same by all types of devices. The **RCS**-dependent parts contain specific commands for a certain type of **RCM**: the message body.

# A message has the following structure:

# **<STX> <TYPE> <ADDRH> <ADDRL> <Body> <CHKH> <CHKL> <ETX>**

These are the elements of a message in detail:

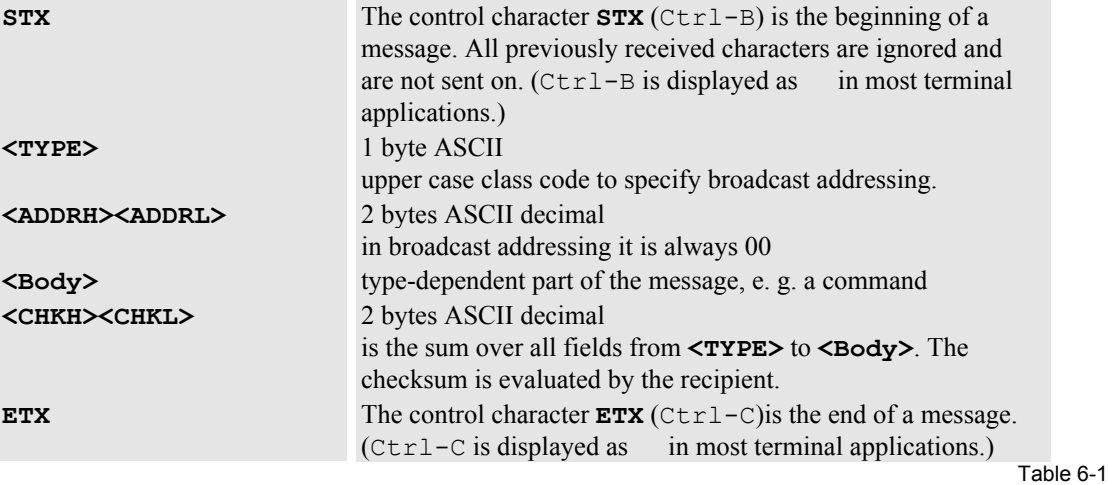

# **6.2 Proces sing a command in broadcast mode**

As soon as an **RCS** recognizes that the command is sent in broadcast mode (e.g. in case of HERMES DXD, the second character is an upper case **M**), it immediately starts passing the entire message to the following **RCS**. This ensures that all **RCS** of the Remote Control ring receive the command "at the same time", thus being able to execute "simultaneously" the required action.

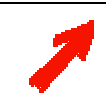

**For broadcast commands, there is no acknowledge. However, the broadcast message will loop back completed and unmodified to the RCM and may be interpreted as acknowledge.**

# <span id="page-48-0"></span>**6.3 Comm ands for broadcast addressing**

In principle, all commands can be sent in broadcast addressing mode, however, some of the valid commands are not very useful to be sent to all of the **RCS** simultaneously.

The following table lists the commands for reasonable broadcasting addressing. For HERMES DXD it's the switching commands which are apt to be sent in broadcasting addressing.

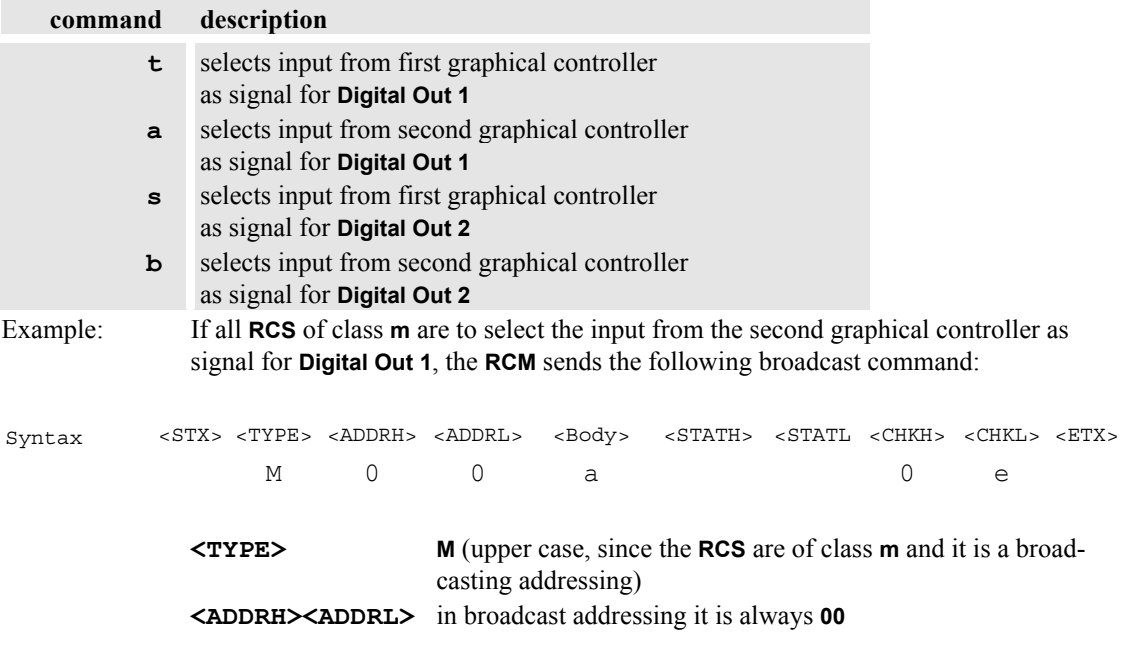

The command passes all members of the Remote Control chain and is executed simultaneously by all **RCS**. It then reaches unmodified the **RCM**.

# **7 Techn ical Data**

# <span id="page-50-0"></span>**7.1 General Data**

# **7.1.1 Dimens ions**

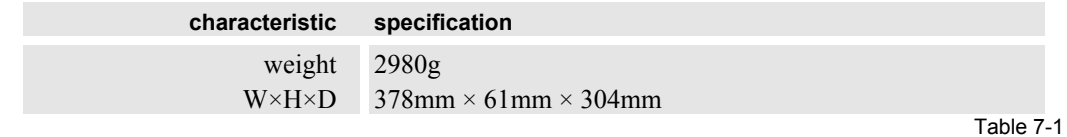

# **7.1.2 Power S upply**

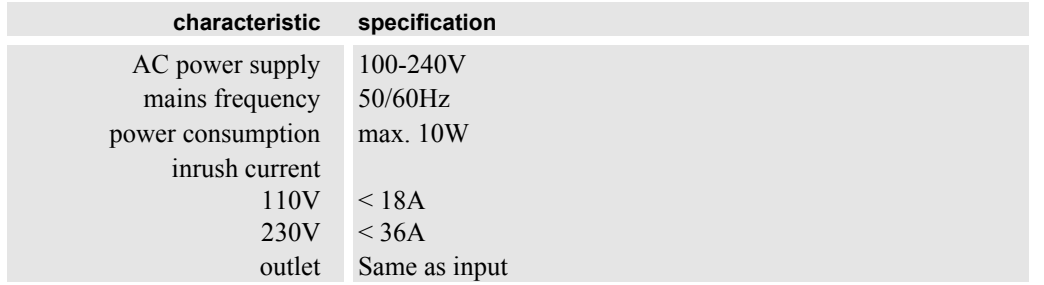

Table 7-2

# <span id="page-51-0"></span>**7.1.3 Operating Conditions**

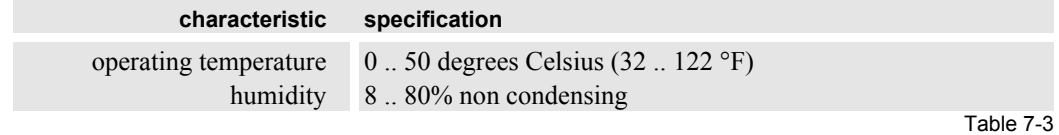

# <span id="page-52-0"></span>**7.2 Interfac es**

# **7.2.1 Remote In**

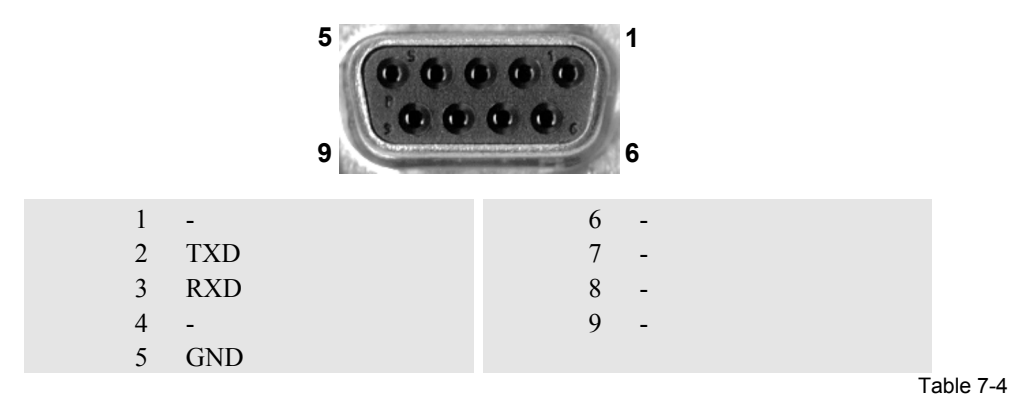

### **7.2.2 Remote Out**

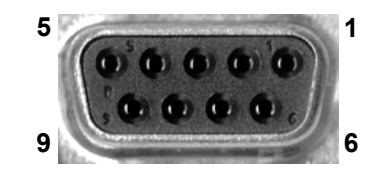

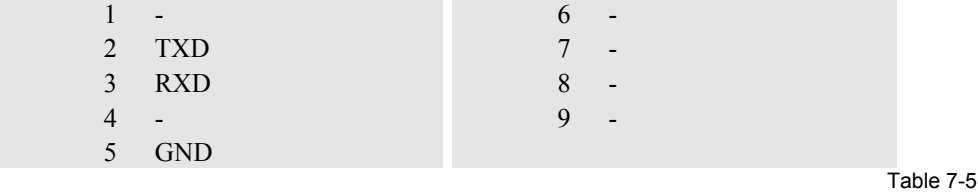

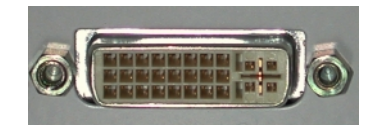

<span id="page-53-0"></span>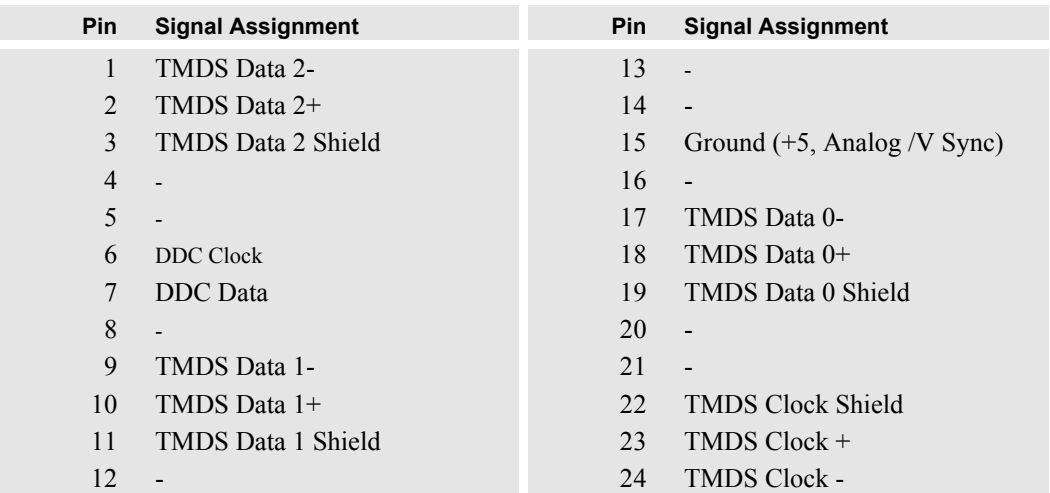

Table 7-6

# **7.2.4 Digital O ut**

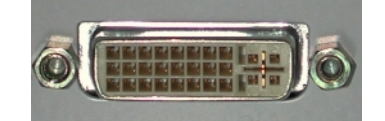

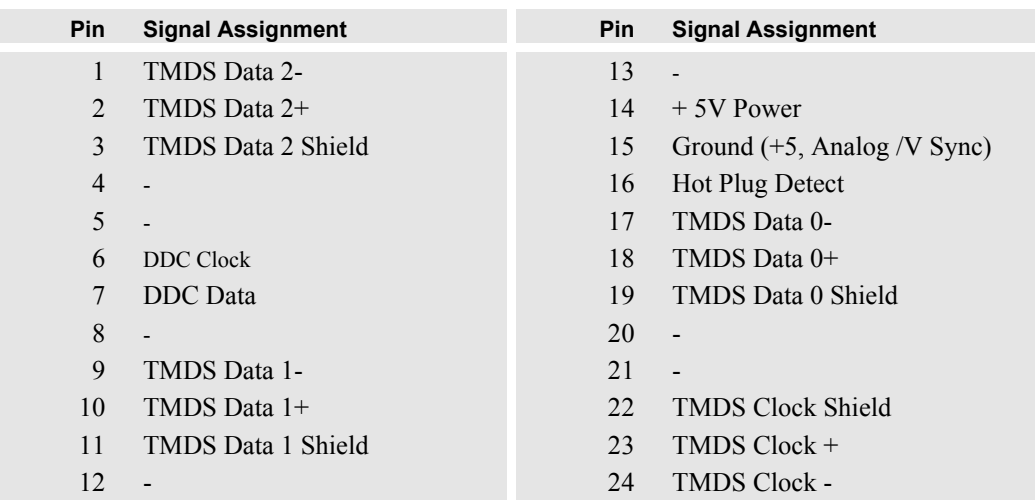

Table 7-7

# <span id="page-54-0"></span>**7.3 Parts L ist**

# **7.3.1 Hermes DXD**

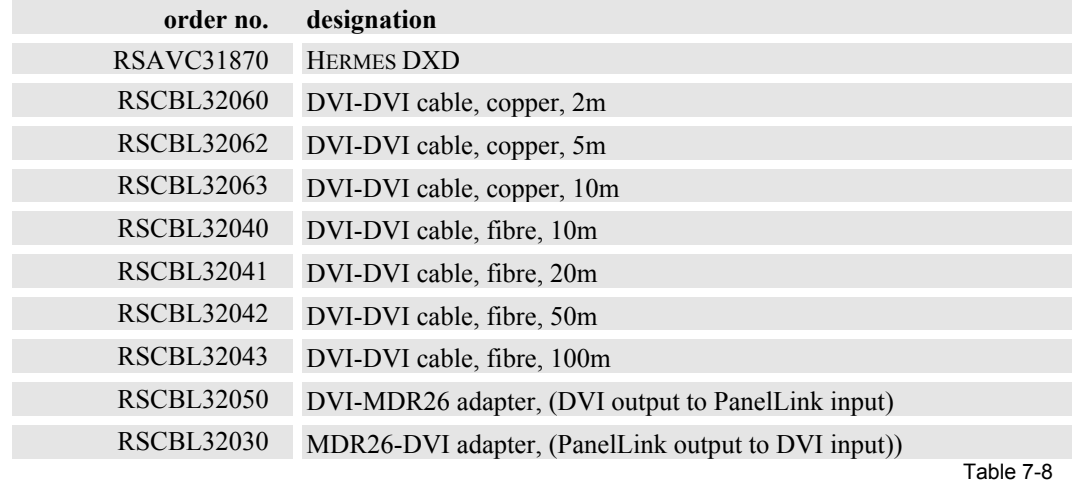

### **7.3.2 Remote Control**

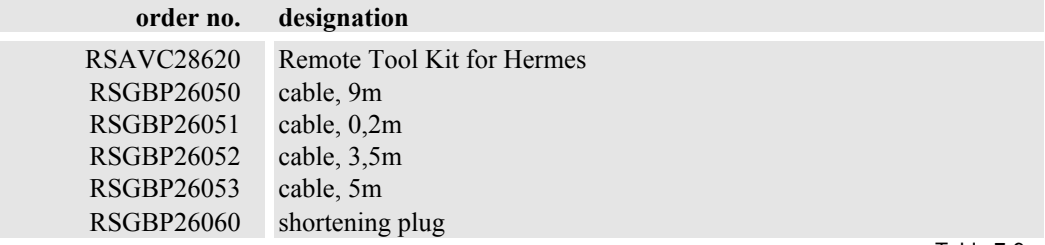

Table 7-9

# **7.3.3 User's Manuals**

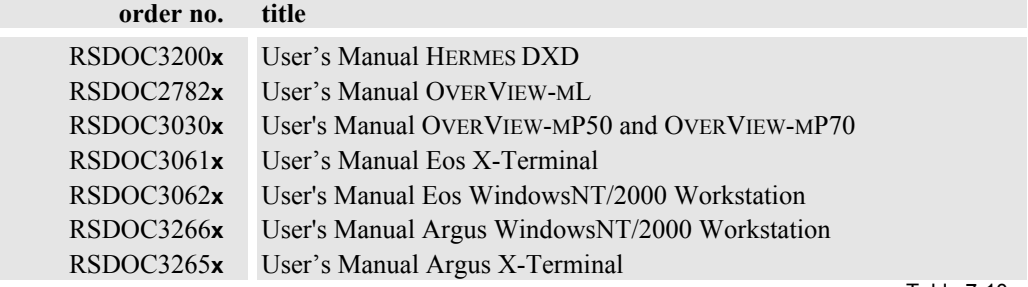

Table 7-10

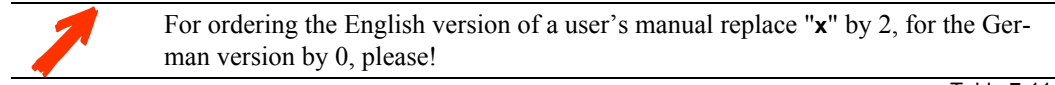

Table 7-11

# <span id="page-55-0"></span>**7.4 Addres s**

# 4 **Barco Control Rooms GmbH**

An der Rossweid 5 • D-76229 Karlsruhe • Germany Phone (49) (721) 6201-0 • Fax (49) (721) 6201-298 E-mail **info.de.bcd@barco.com** Web **[www.barcocontrolrooms.de](http://www.barcocontrolrooms.de/)**

# 4 **BarcoProjection**

Noordlaan 5 • B-8520 Kuurne • Belgium Phone (32) (56) 36-8211 • Fax (32) (56) 36-8251 E-mail **[sales.bcd@barco.com](mailto:sales.bce@barco.com)** • Web **[www.barcocontrolrooms.com](http://www.barcocontrolrooms.com/)**

Free Manuals Download Website [http://myh66.com](http://myh66.com/) [http://usermanuals.us](http://usermanuals.us/) [http://www.somanuals.com](http://www.somanuals.com/) [http://www.4manuals.cc](http://www.4manuals.cc/) [http://www.manual-lib.com](http://www.manual-lib.com/) [http://www.404manual.com](http://www.404manual.com/) [http://www.luxmanual.com](http://www.luxmanual.com/) [http://aubethermostatmanual.com](http://aubethermostatmanual.com/) Golf course search by state [http://golfingnear.com](http://www.golfingnear.com/)

Email search by domain

[http://emailbydomain.com](http://emailbydomain.com/) Auto manuals search

[http://auto.somanuals.com](http://auto.somanuals.com/) TV manuals search

[http://tv.somanuals.com](http://tv.somanuals.com/)